# **KP Digital Software Manual**

## **1. Summary**

KP Digital software is a software component of the K-Scan oral digital impression instrument and Smile Scan oral digital impression instrument produced by Guilin Kaiwen Peter Technology Co., Ltd. It runs independently in the Windows system to collect signals from the receiving host and input them into the software for model reconstruction and corresponding order management.

#### **System Function Overview**

KP Digital software consists of several modules, each of which performs specific functions to implement the case checking process and provide effective 3D data.

 $\overline{\phantom{a}}$ 

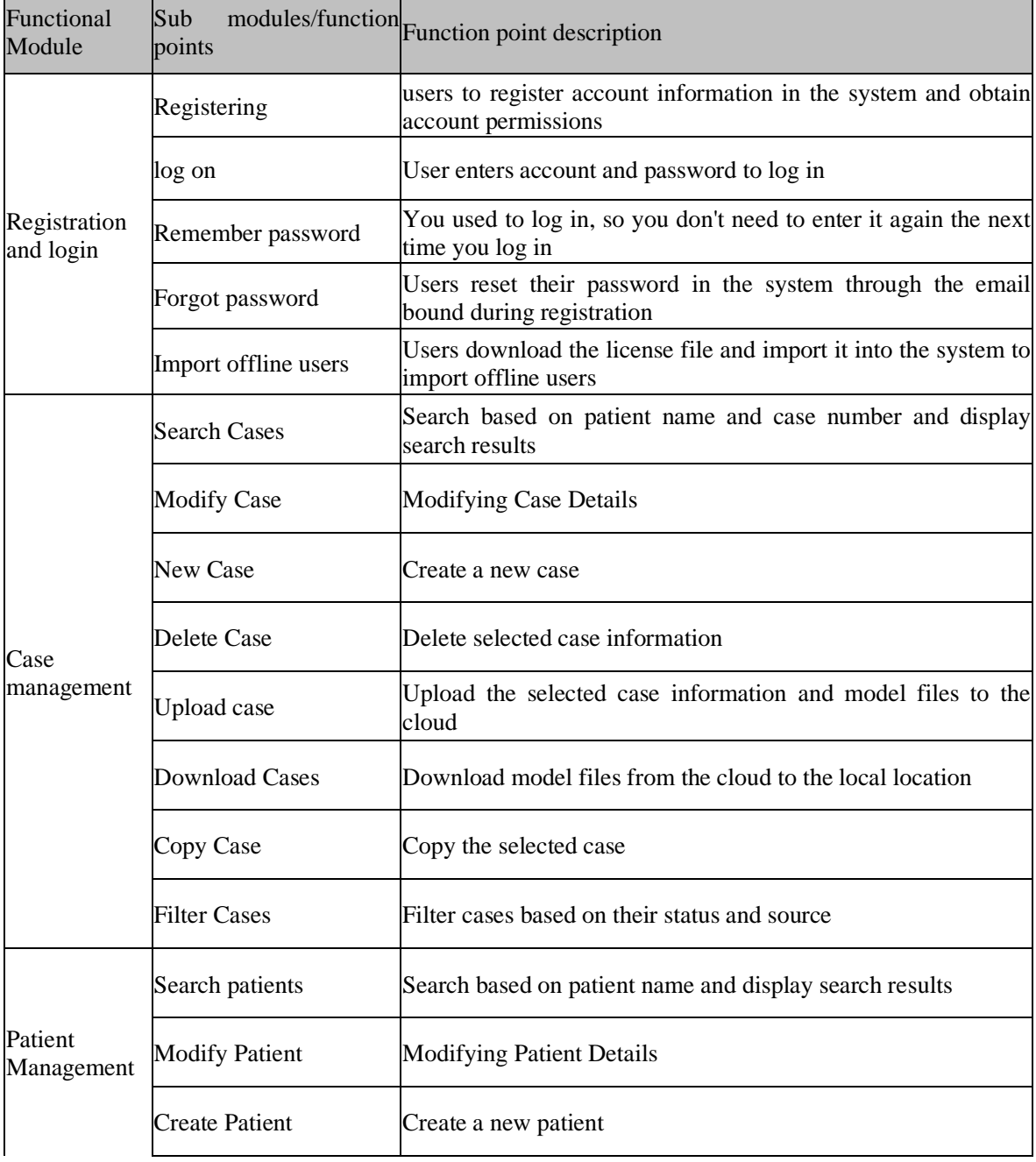

The function introduction of each module of the software component is as follows:

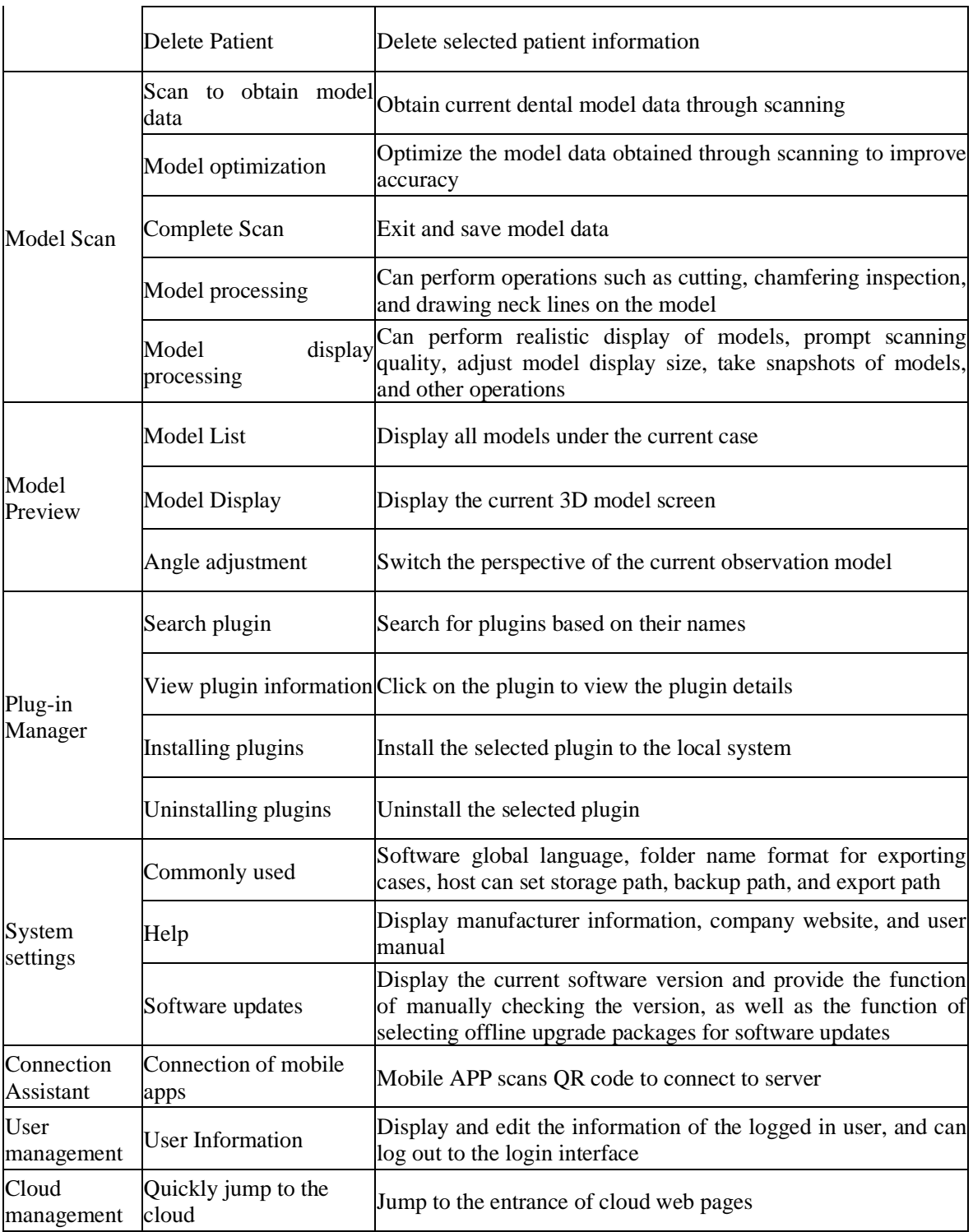

# **2 Operating environment**

#### **software environment**

System software: Windows10 x64, Windows11 x64 **Network conditions**

Network card: built-in network card

## **3 Software Function**

## **3.1 Install**

Follow the steps below to install the software.

Double click on the installation package to start the installation, as shown in the following figure

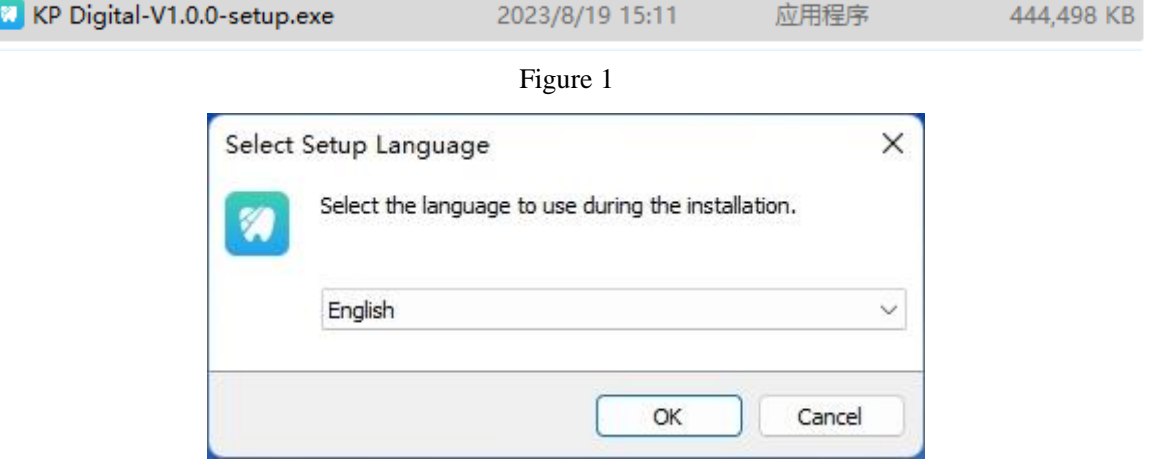

#### Figure 2

Carefully read the license agreement, agree to it, click 'I agree to this agreement', click 'Next' to continue the installation, if you do not agree, click 'Cancel' to end the installation.

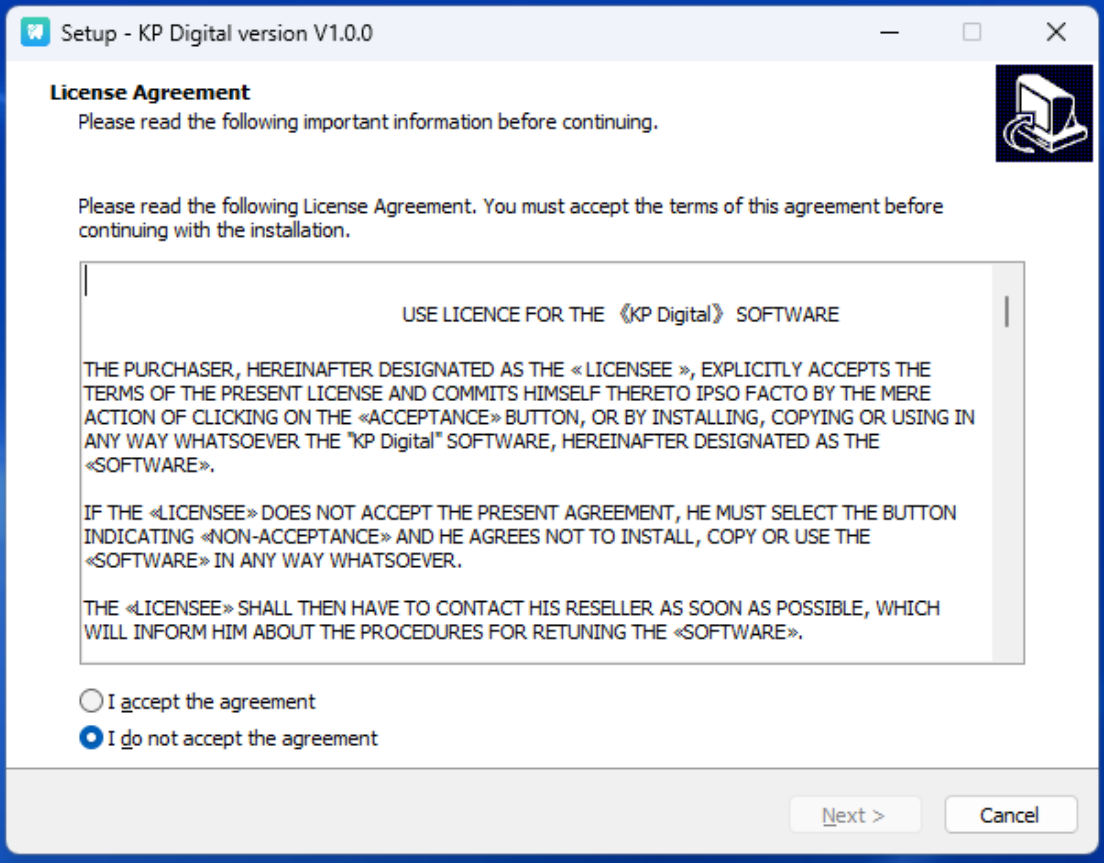

Figure 3

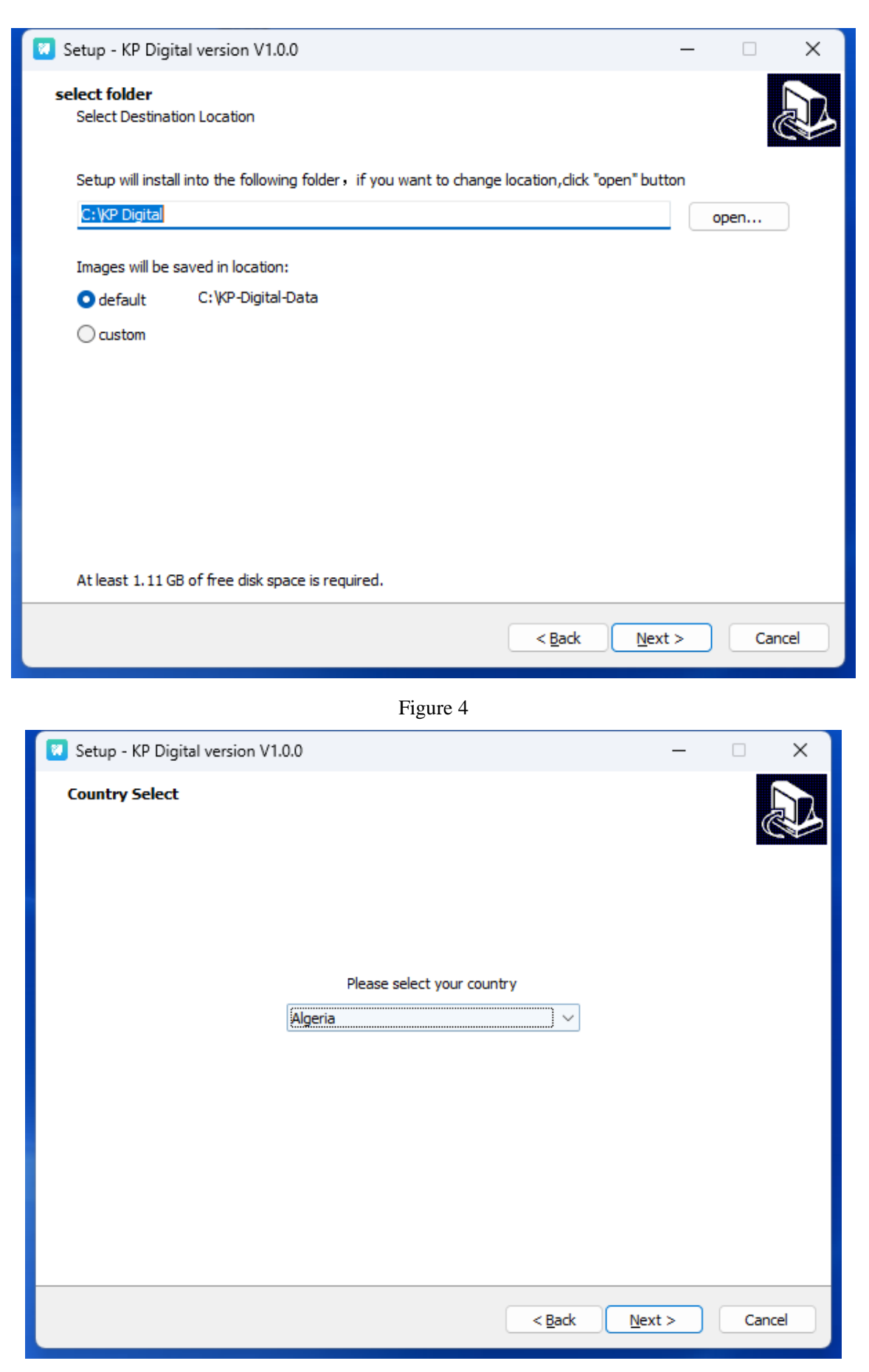

Figure 5

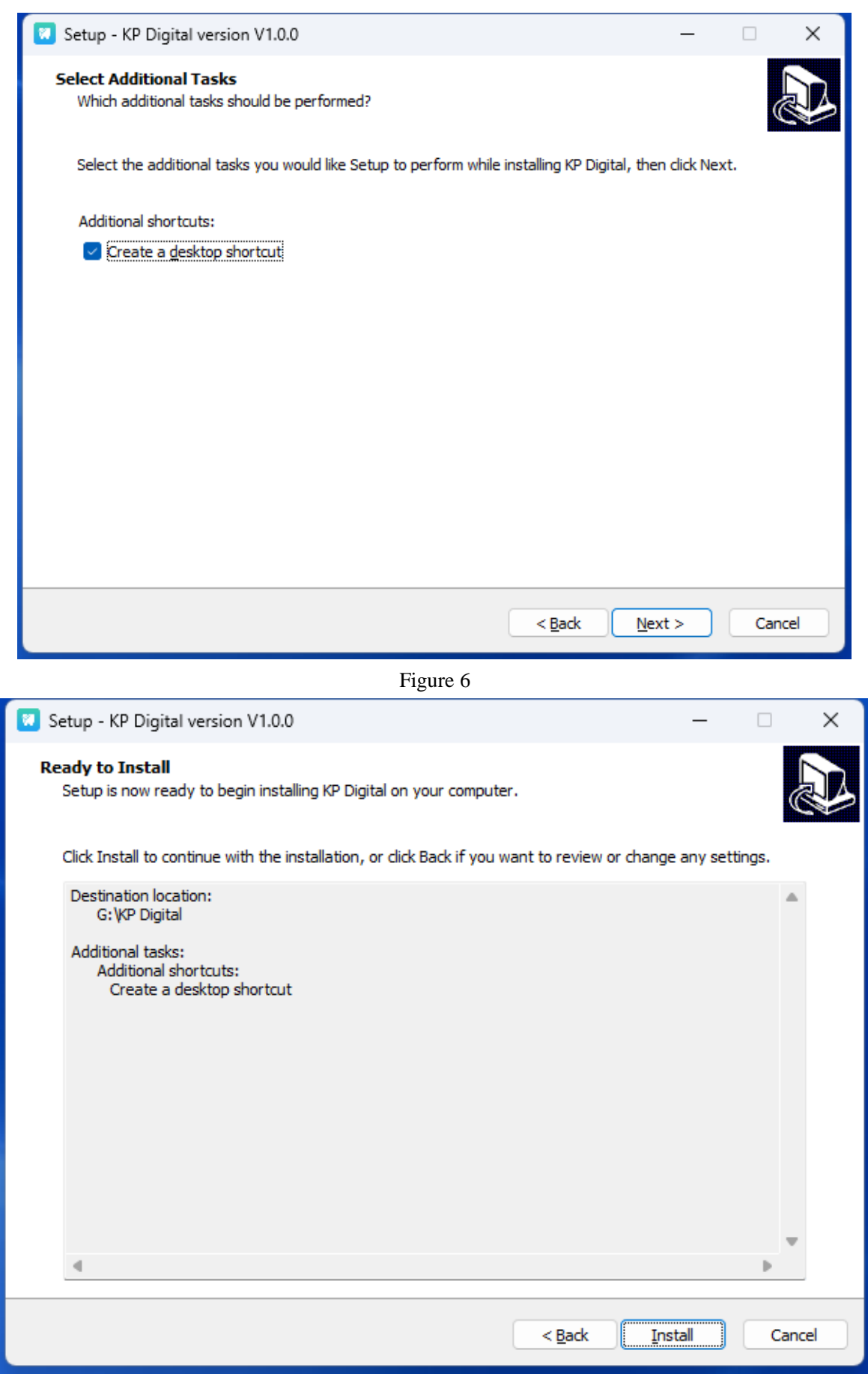

Figure 7

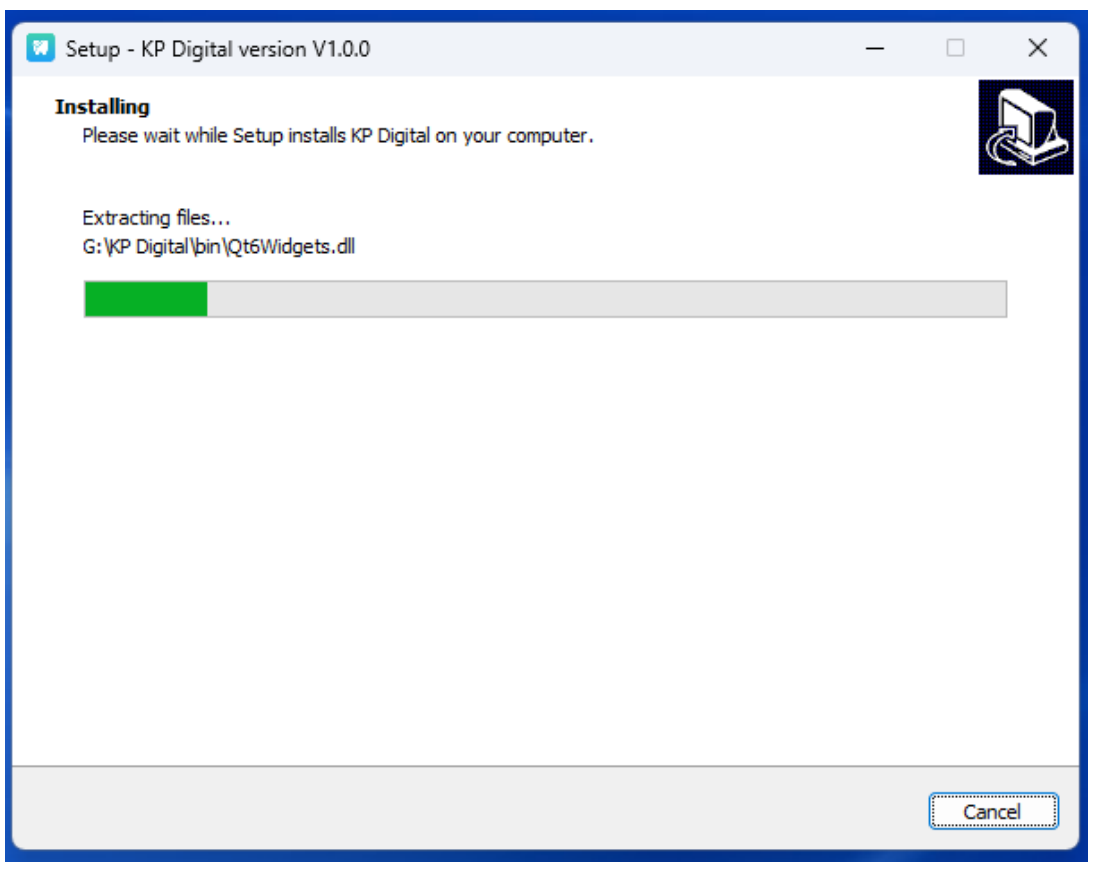

Figure 8

Installation completed, click 'Finish'

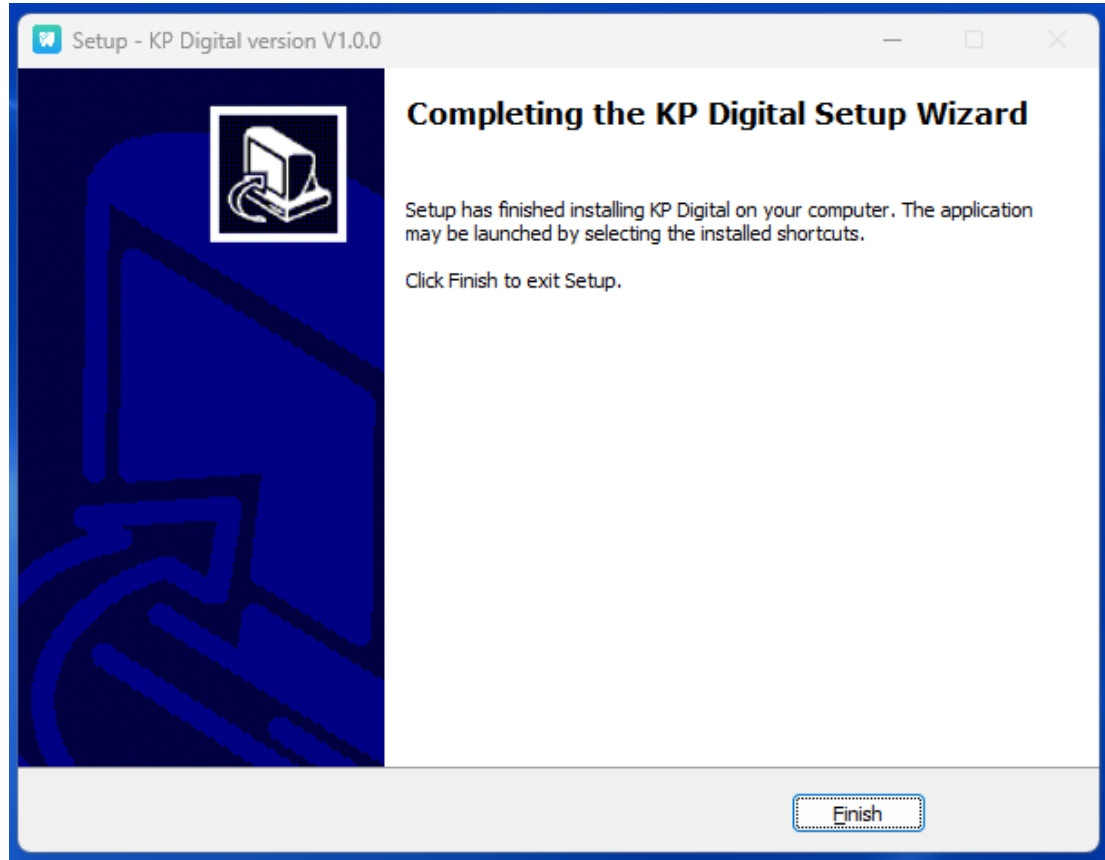

Figure 9

## **3.2 log on**

After installation, there will be a software icon on the computer desktop, as shown in the figure. Double click the icon, and after the software starts, you will enter the software login interface, as shown in the figure.

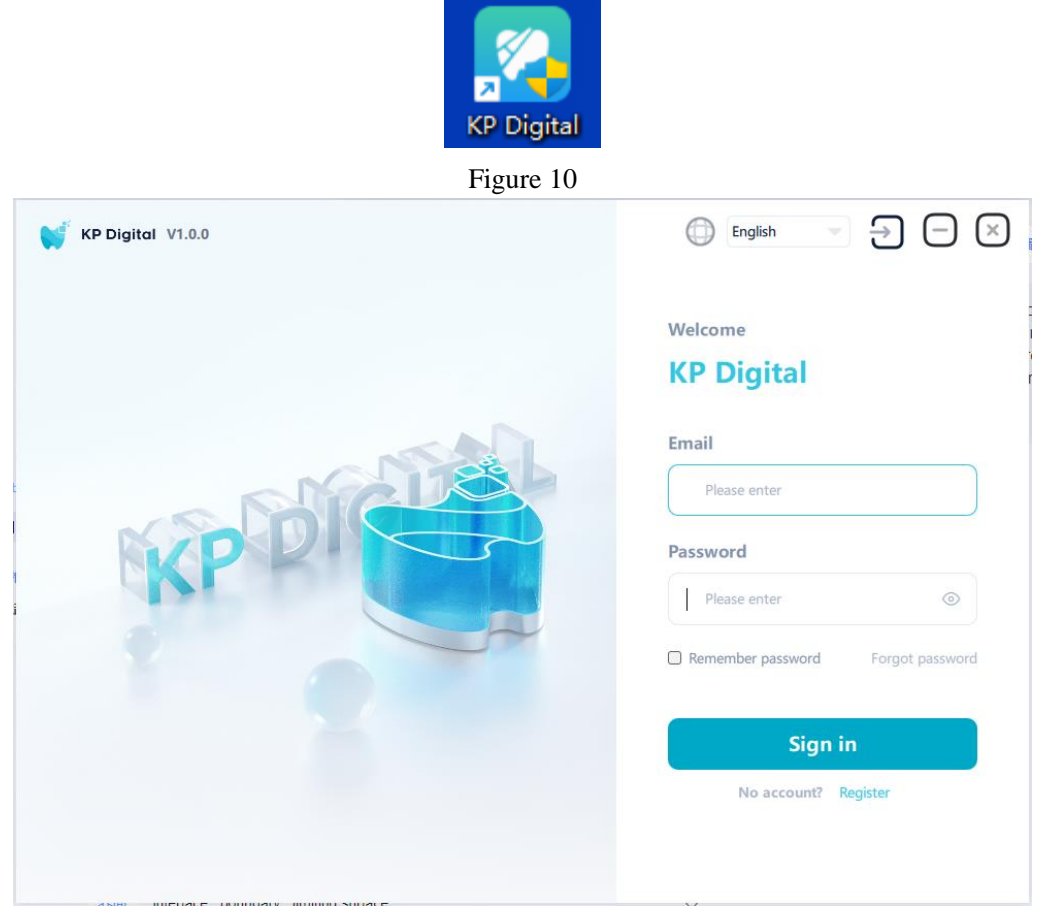

Figure 11

#### **3.2.1 Registration and login**

If you have not registered, please click the registration button to go to the webpage to register your account, as shown in the figure.

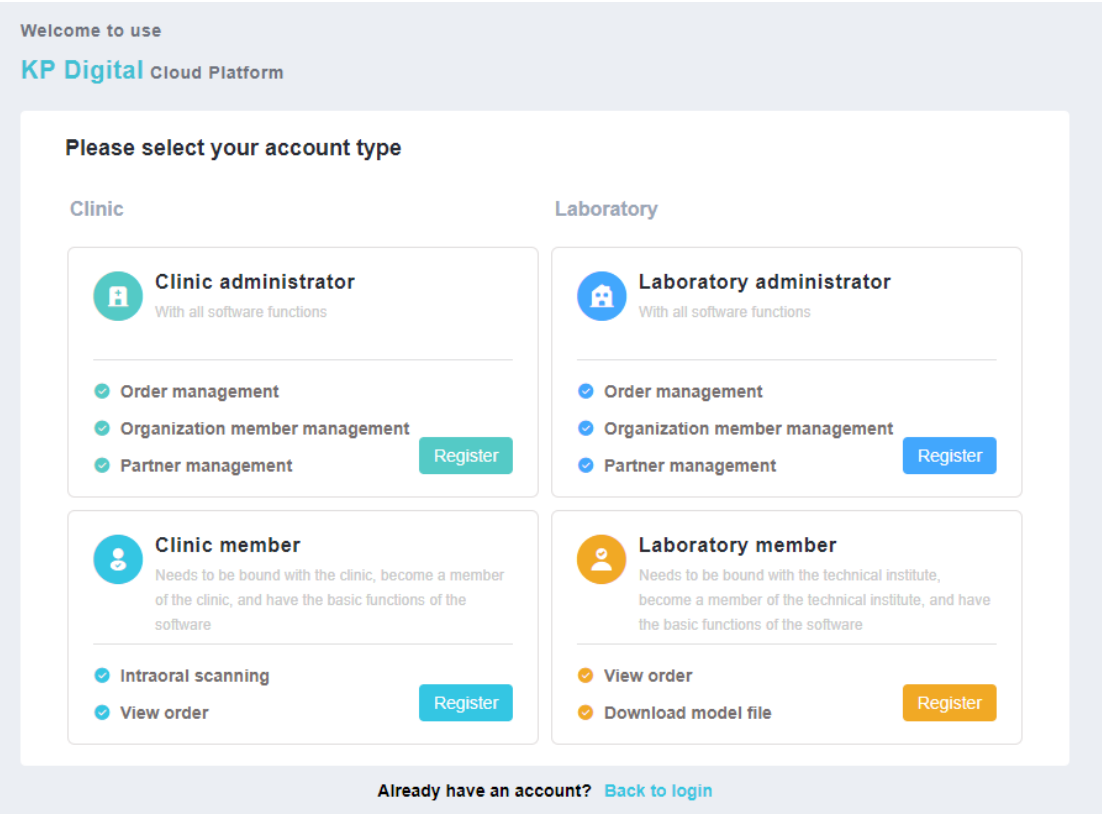

Figure 12

Enter the username and password, click the login button to log in to the main interface, as shown in the figure. In the login interface, users can check "Remember Password" and do not need to enter the password again the next time they log in.

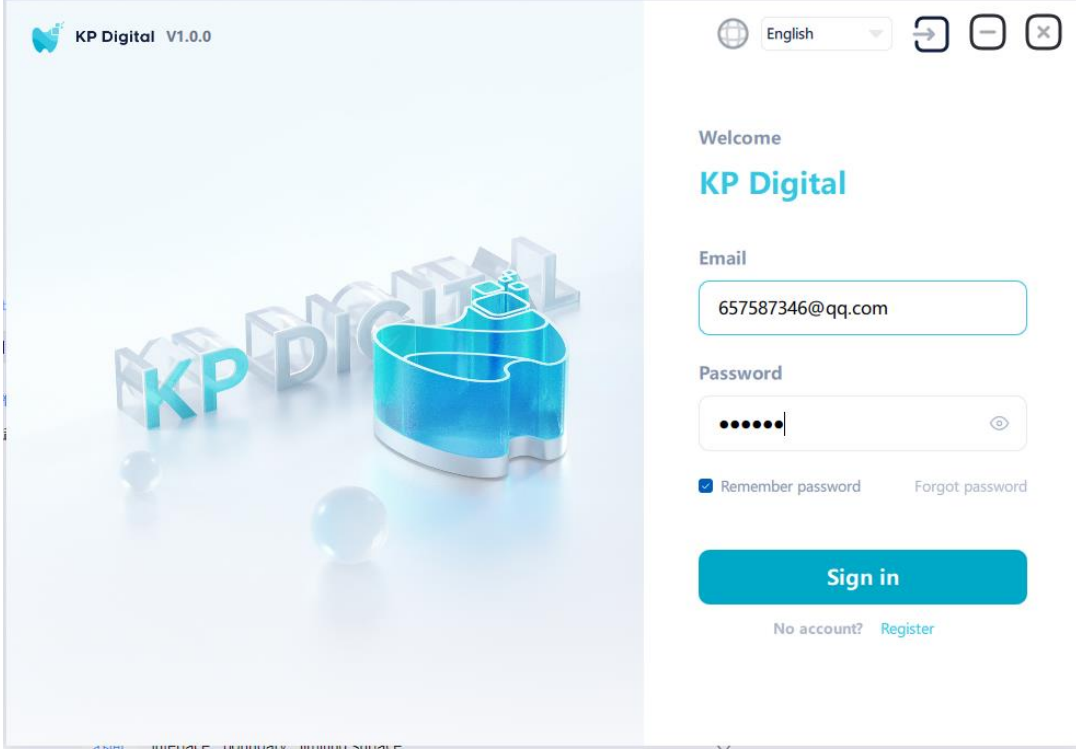

Figure 13

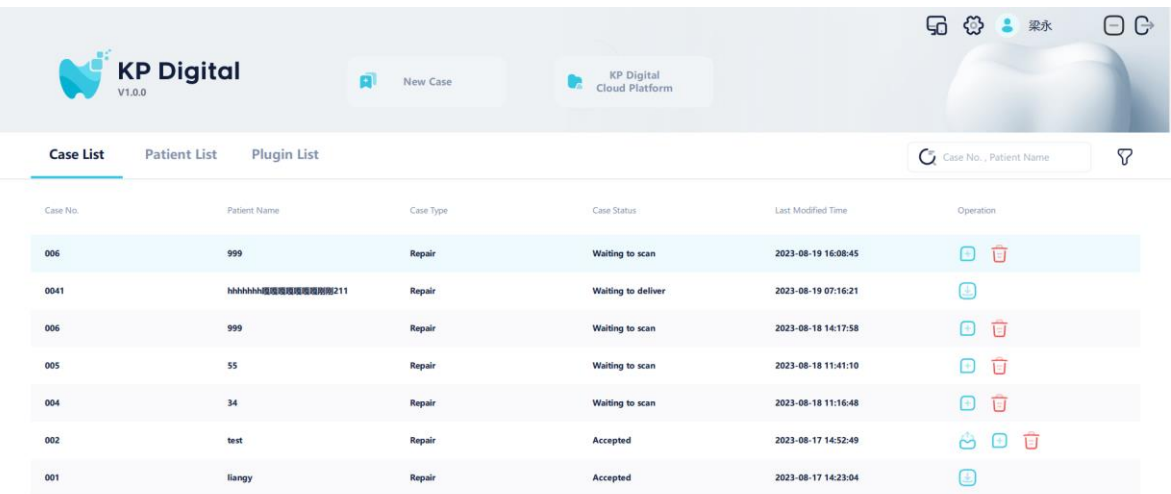

7 in total Show per page 20 =  $\bigcirc$  1/1  $\bigcirc$ 

#### Figure 14

If you forget your password, you can click "Forgot Password" on the login interface. The system will open the password retrieval interface on the webpage, as shown in the figure. After the user enters their email, the system will send an email. The user logs in to the email and opens the password reset link, where they can reset their password.

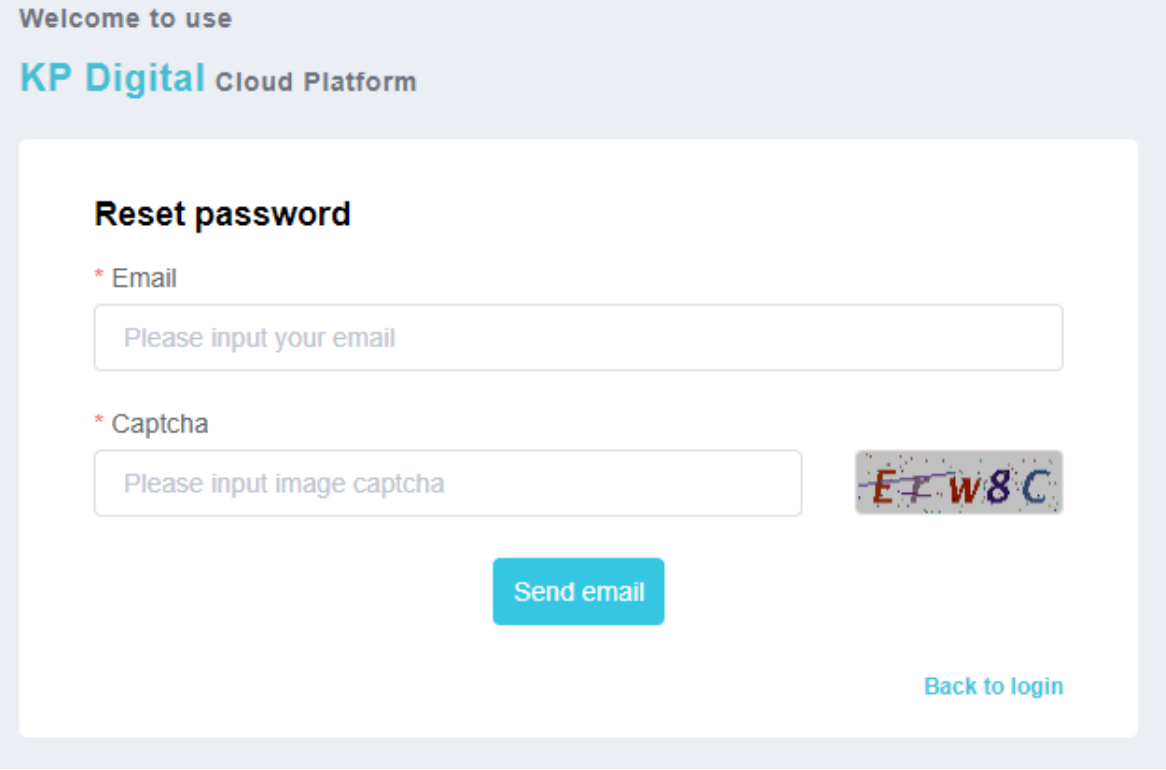

#### Figure 15

If you have previously registered, you can download the license file in the personal center module of the KP Digital cloud platform, click on Import, select the license file to import, and then log in using the account, as shown in the figure

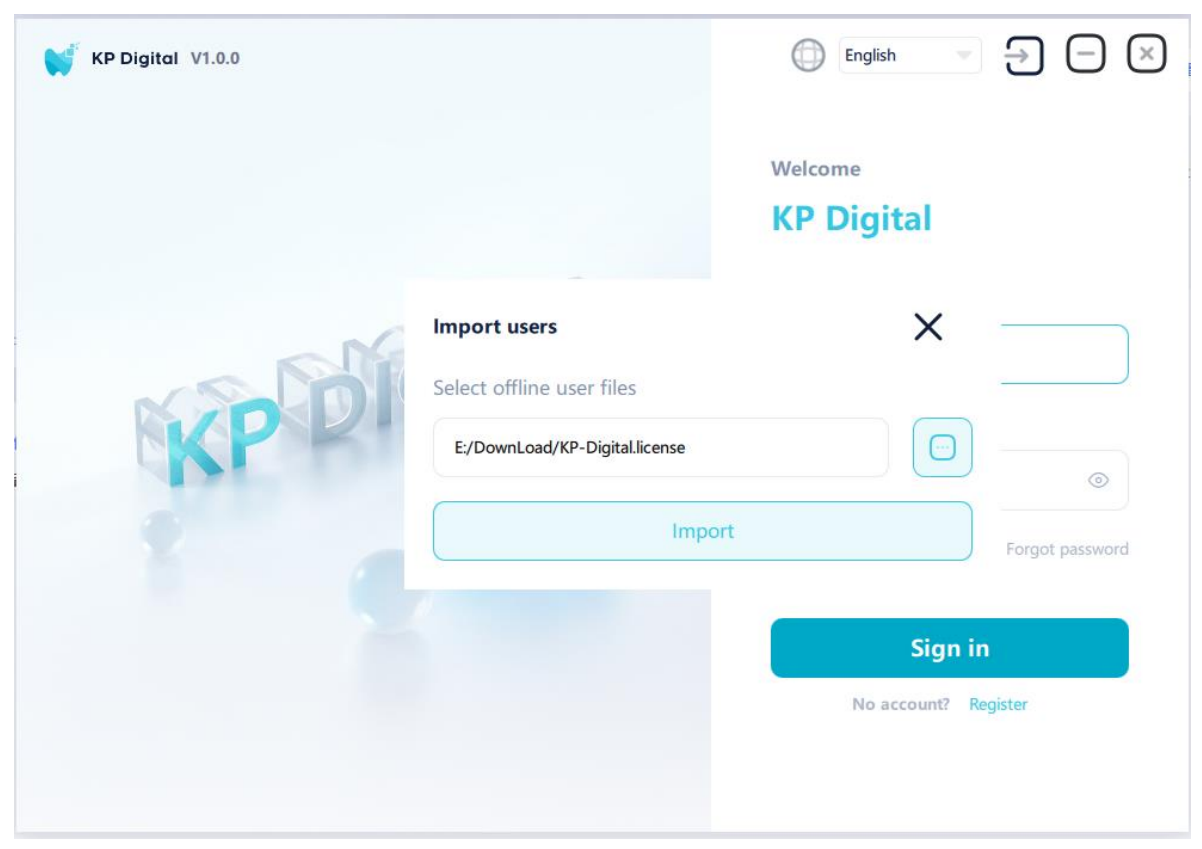

Figure 16

## **3.3 Case Management Module**

### **3.3.1 Search Cases**

Enter the case number or patient name in the input box, and then click the search icon. The system will display the corresponding search results, as shown in the figure

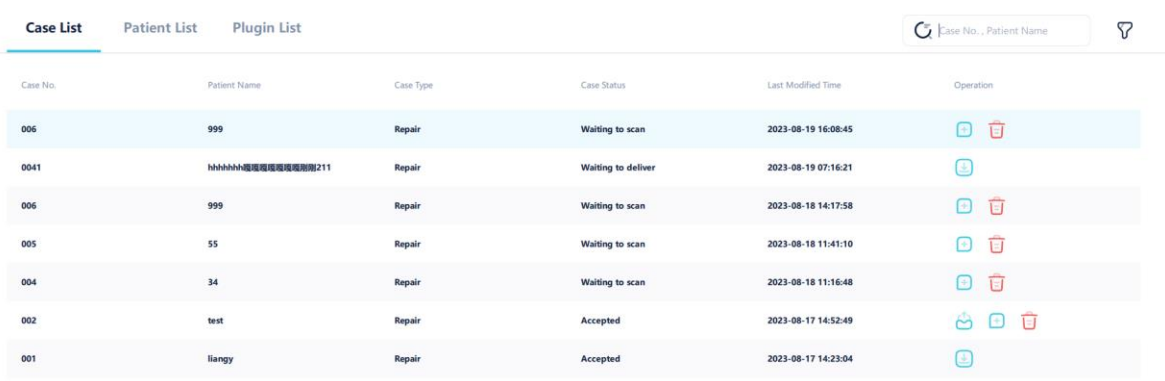

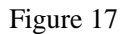

#### **3.3.2 New Case**

Click on the "New Case" icon on the homepage, as shown in the figure. Enter patient, dental position, and other information in the case interface, and then click Save, as shown in the figure。

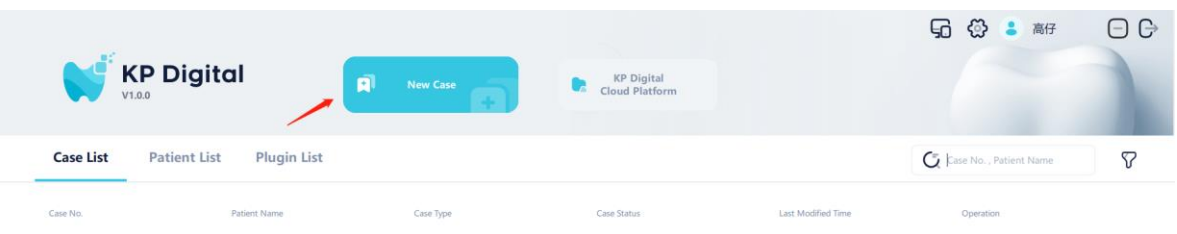

0 in total Show per page  $\boxed{10}$  =  $\boxed{)}$  1/1  $\boxed{)}$ 

#### Figure 18

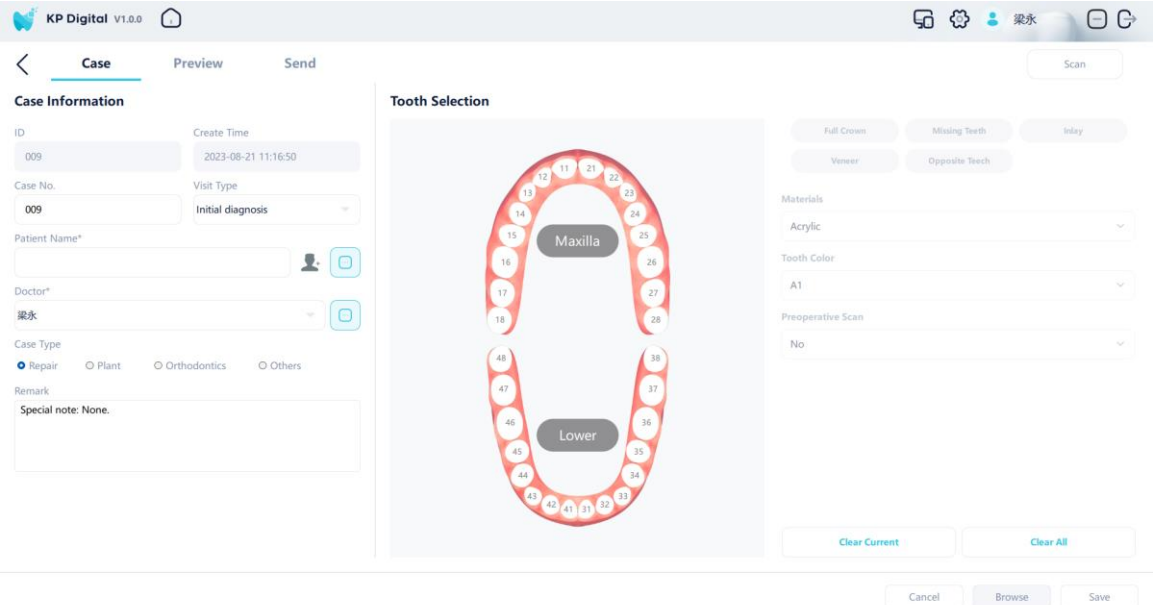

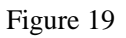

### **3.3.3 Modify Case**

Double-click the case to be modified in the case list to enter the case modification interface, as shown in the figure. Users can modify the corresponding information as needed. After modification, click the save button to save it。

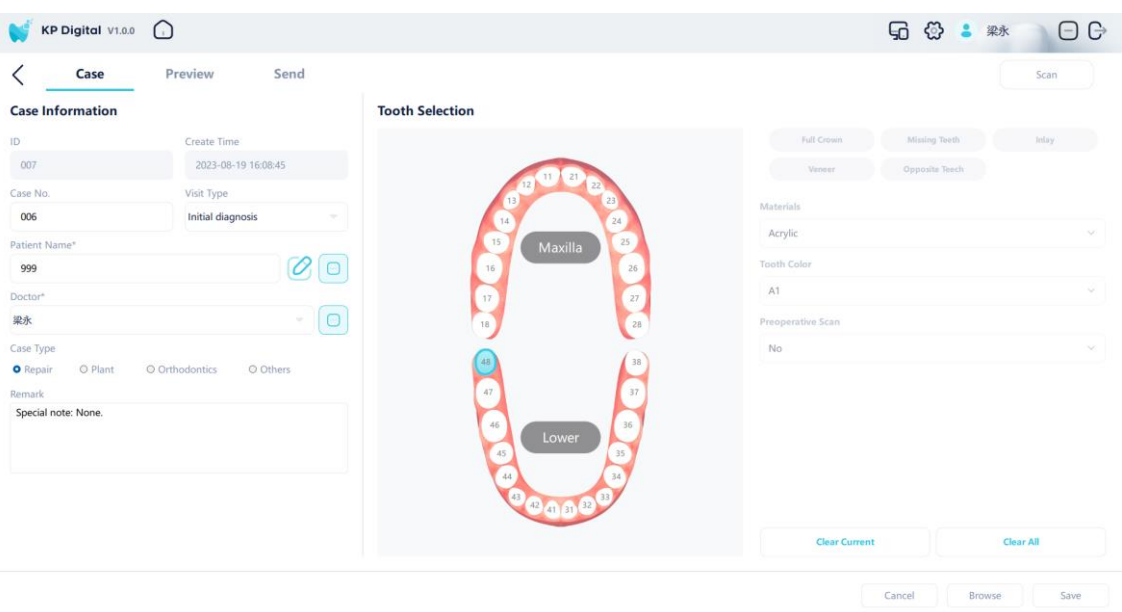

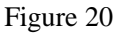

#### **3.3.4 Delete Case**

Click the delete button in the case list, and the system will pop up a deletion prompt, as shown in the figure. After the user confirms the deletion, the selected case will be deleted and the case list will be refreshed.

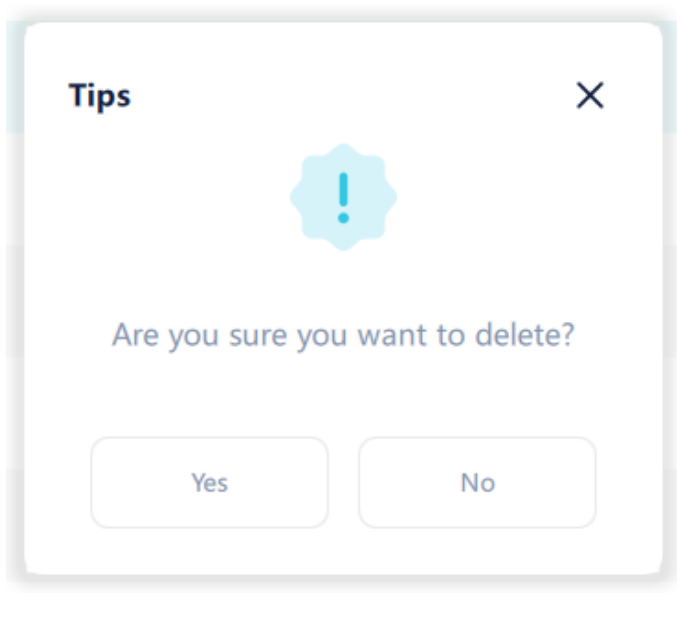

Figure 21

### **3.3.5 Send Case**

Click the send button in the case list to jump to the case sending interface, displaying the detailed information of the case, as shown in the figure. Select the technician to send, click the "send" button, and the data will be uploaded to the cloud.

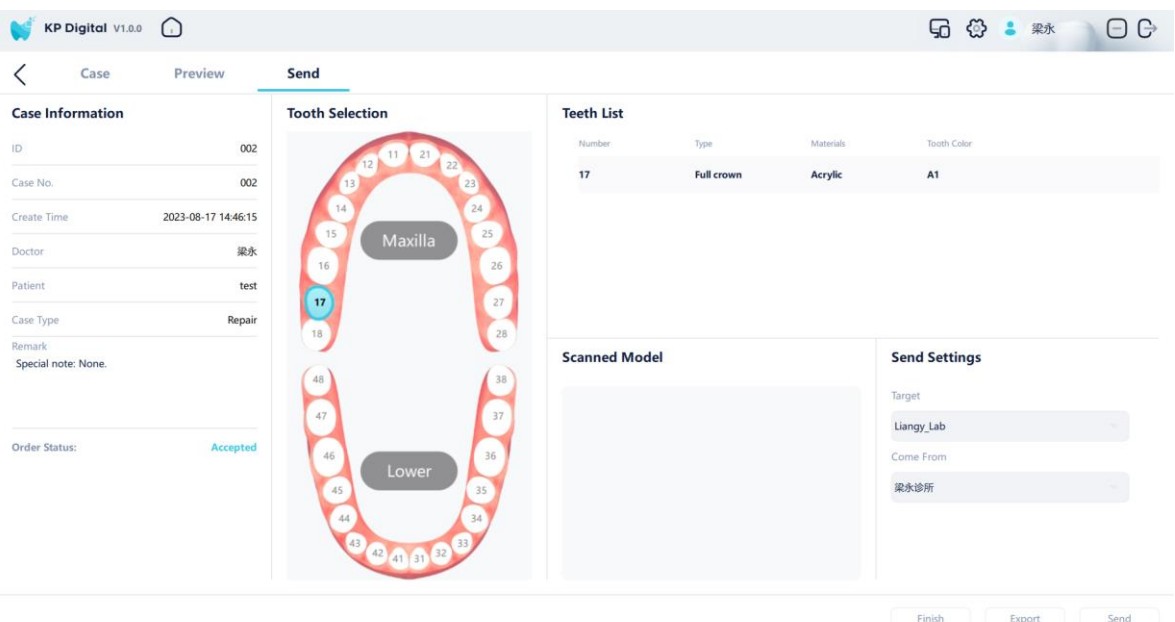

#### Figure 22

In the sending interface, users can export case information to disk. Click the "Export" button, and the system will pop up a save dialog box, as shown in the figure. The user can set the export name, export path, and export format, and click "OK" to proceed.

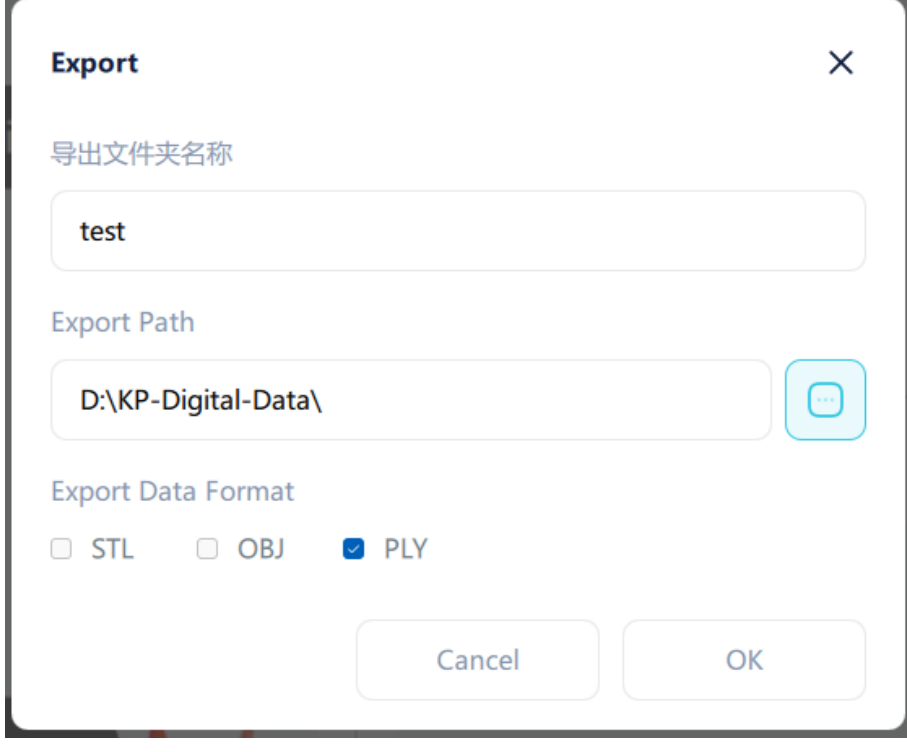

Figure 23

### **3.3.6 Open Case**

In the case list, double-click the case to open the case details page.

## **3.3.7 Copy Case**

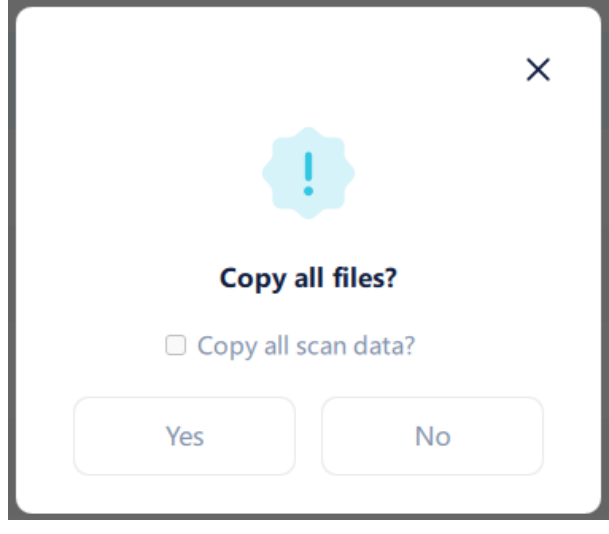

In the case list, click the copy button to copy the specified case.

Figure 24

# **3.4 Patient Management Module**

### **3.4.1 New Patient**

Click the "New Patient" button and enter patient information in the pop-up dialog box. The name is a required field and the rest are optional fields. After entering, click the "OK" button to proceed.

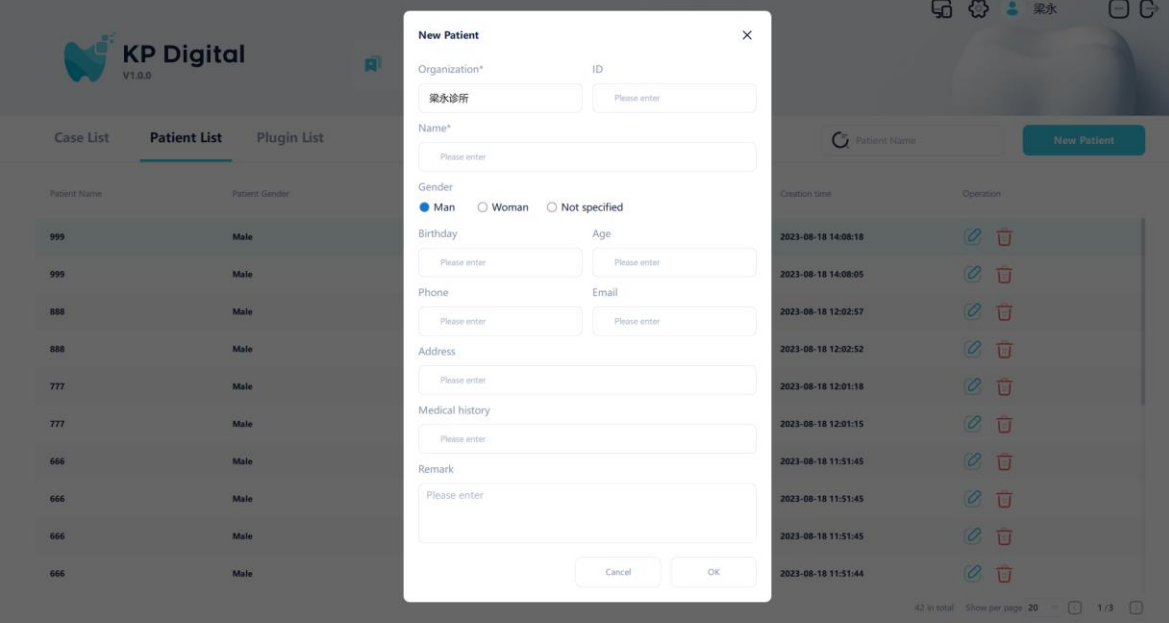

Figure 25

#### **3.4.2 Search patients**

In the patient list, users can enter the patient name for fuzzy search, and the search results are displayed in the list, as shown in the figure.

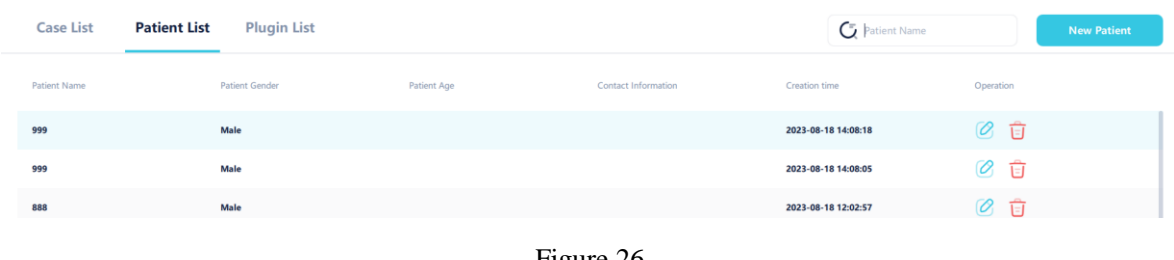

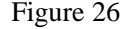

#### **3.4.3 Modify Patient**

In the patient list, click the edit button, enter the information that needs to be modified in the popup dialog box, and click "OK" to save the modified information, as shown in the figure:

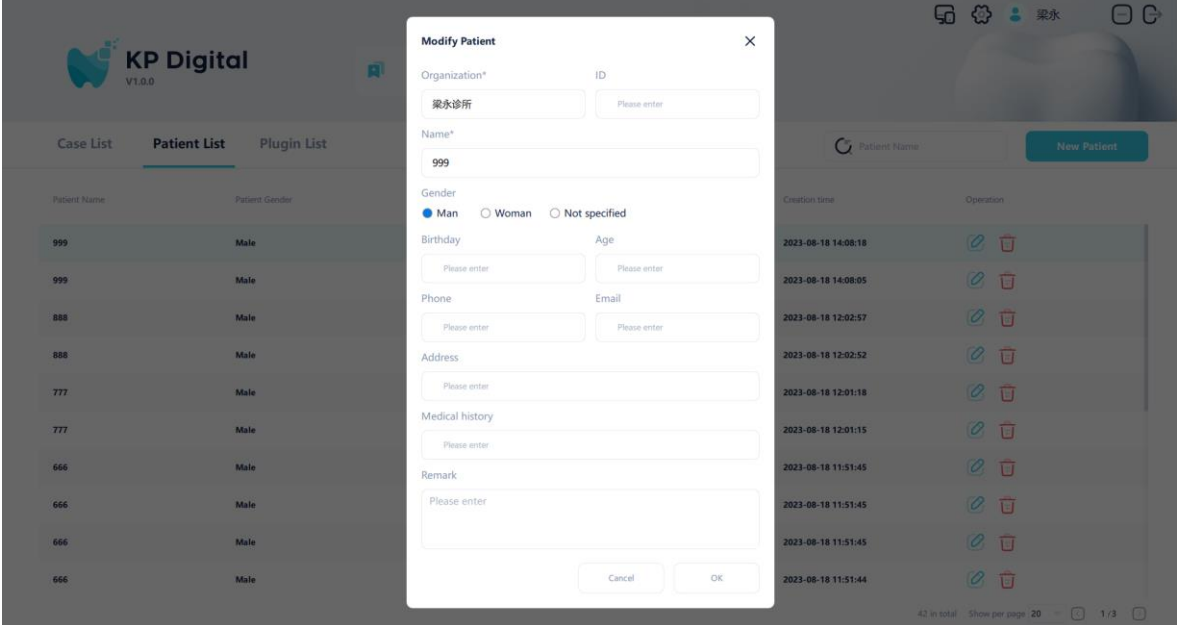

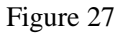

#### **3.4.4 Delete Patient**

In the patient list, click the delete icon and a confirmation prompt will pop up. After the user confirms the deletion, the system will delete the selected patient information.

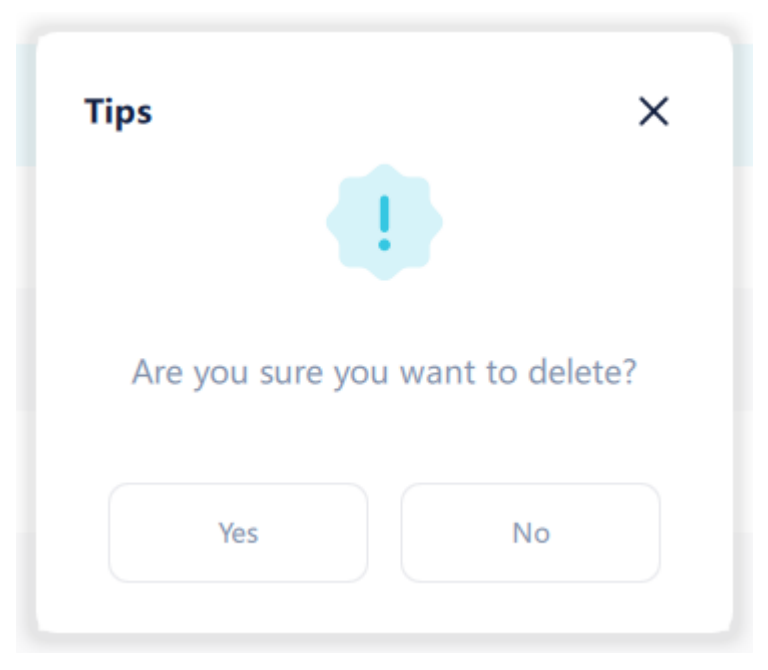

Figure 28

For patients who have already created a case, their information cannot be deleted.

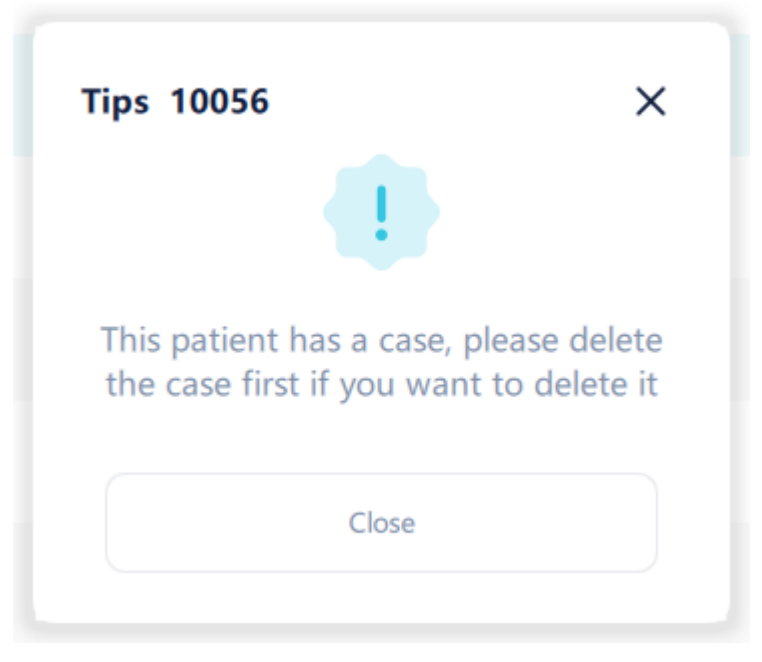

Figure 29

# **3.5 Model Scan**

In the case editing interface, click the "Descan" button at the top to enter the scanning interface, as shown in the figure:

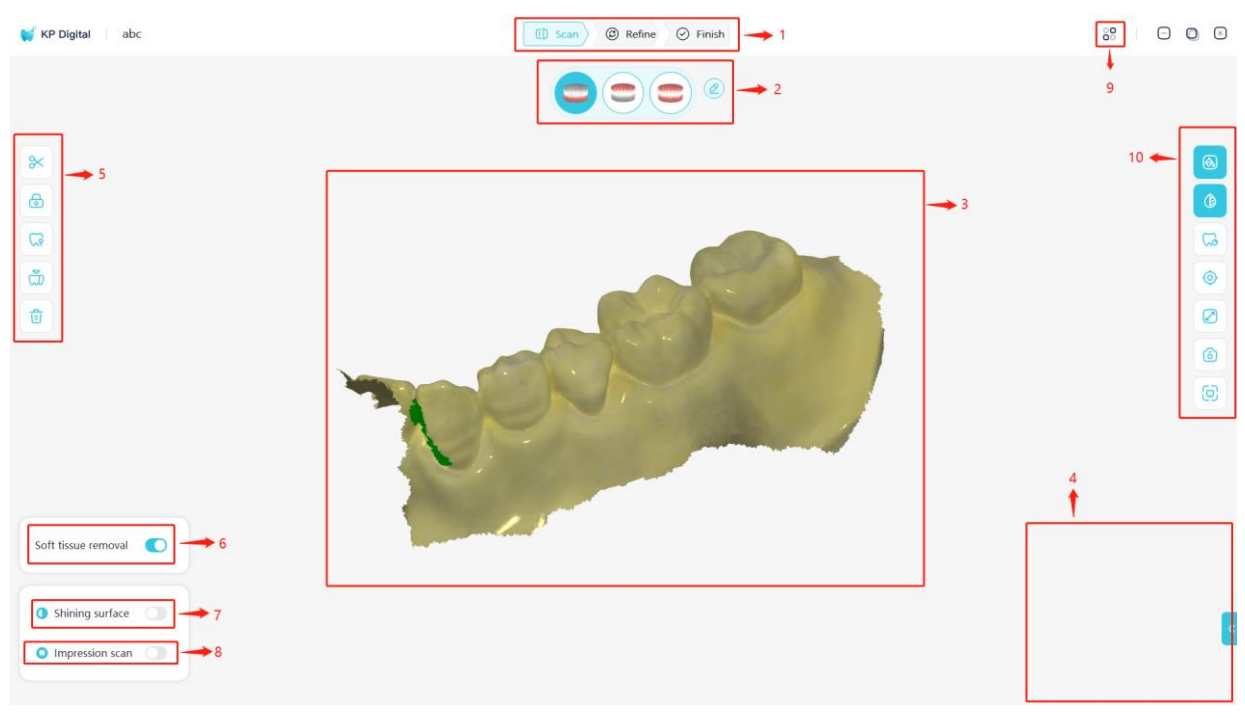

Figure 30

## **3.5.1 Functional Area Description**

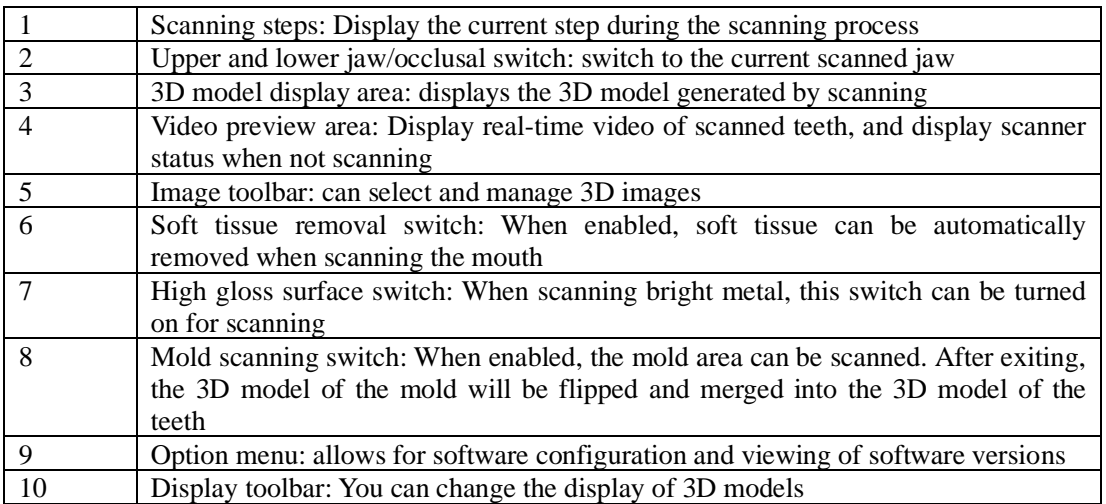

## **3.5.2 Scan Icon Function Description**

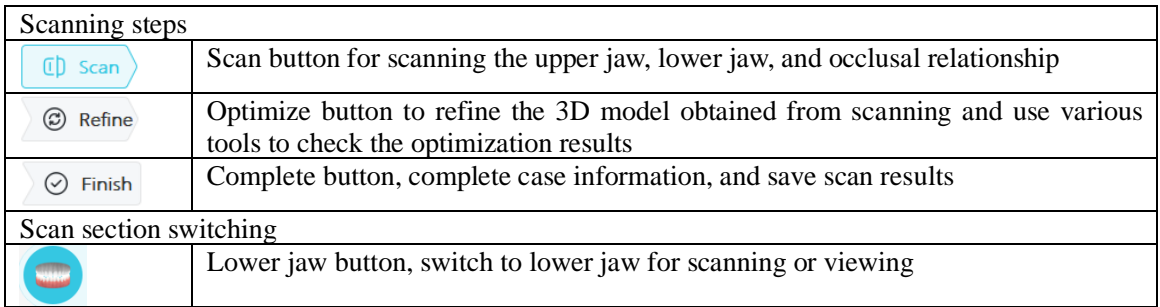

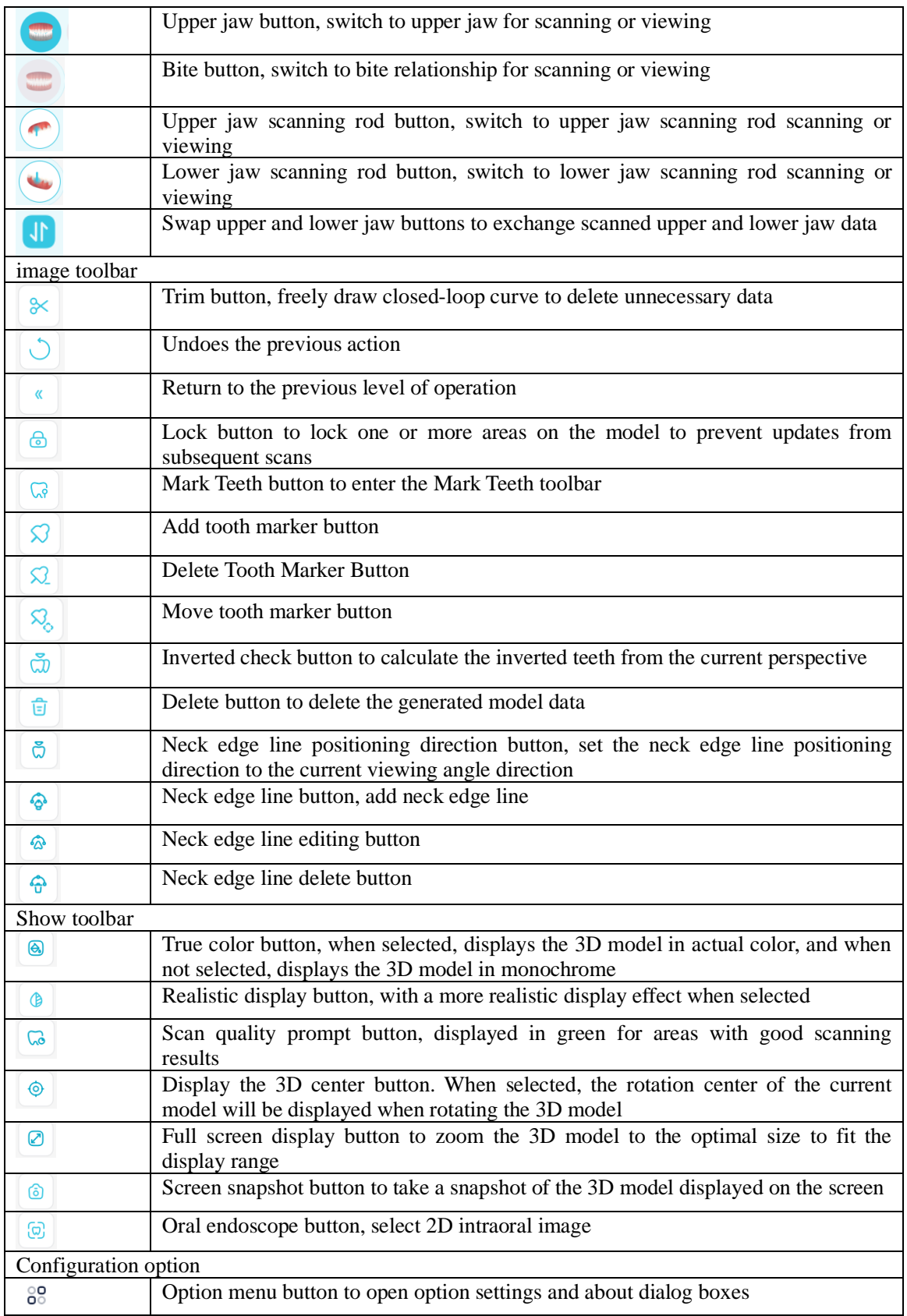

# **3.5.3 Option Configuration**

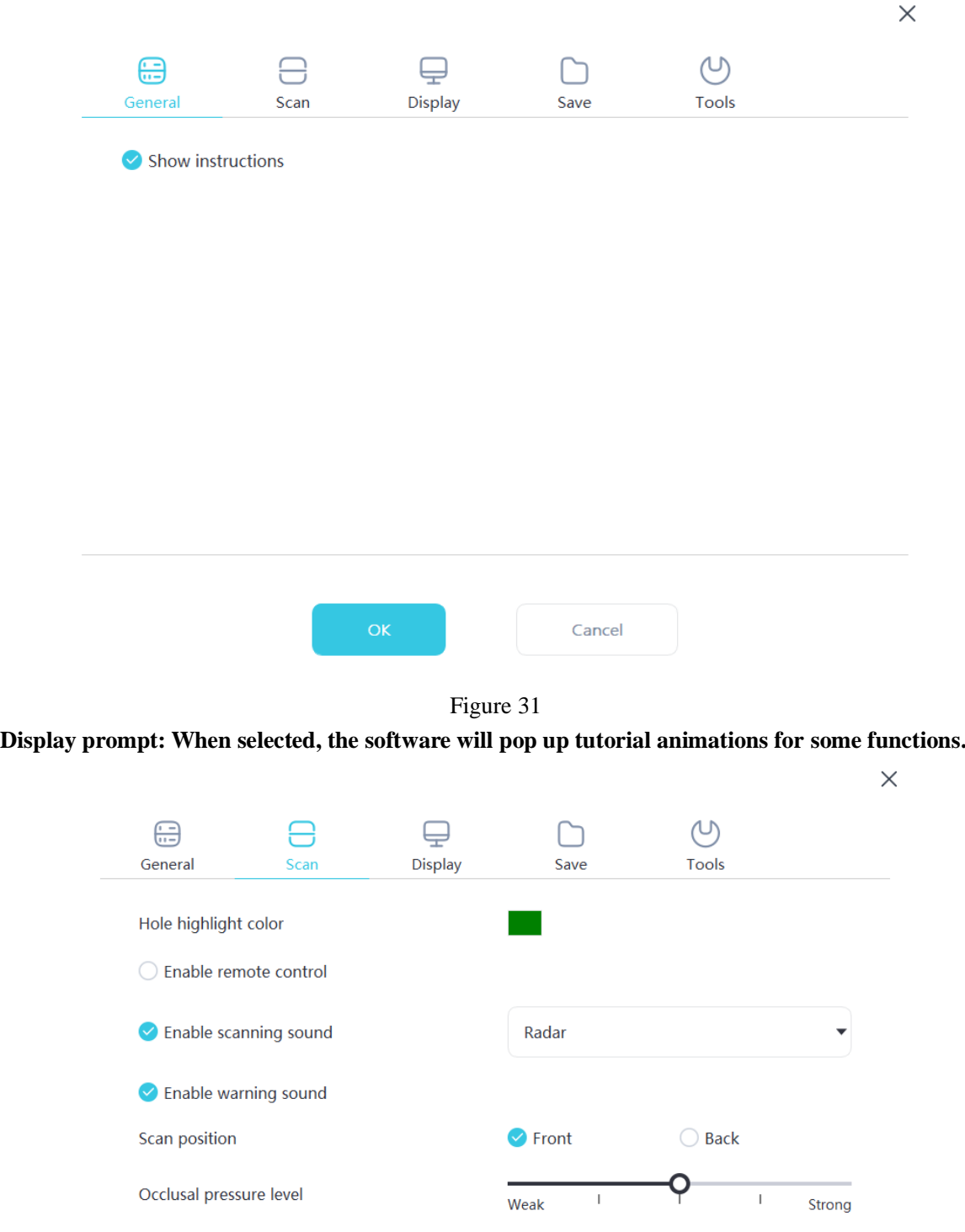

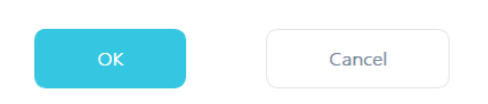

Figure 32

Hole marking color: The software fills the tooth holes in the model with the color specified during scanning and optimization

Enable remote sensing control: When selected, after scanning stops, the scanned 3D model can be rotated by rotating the scanner

Enable scanning sound: When selected, play a prompt sound when scanning images

Enable warning sound: When selected, if the scanning time of the image exceeds the recommended threshold, or if there is strong light during scanning, or if the scanning performance decreases, a warning sound will be played

Scanning pose: switching the direction displayed during model scanning

Degree of occlusal pressure: Adjust the occlusal pressure

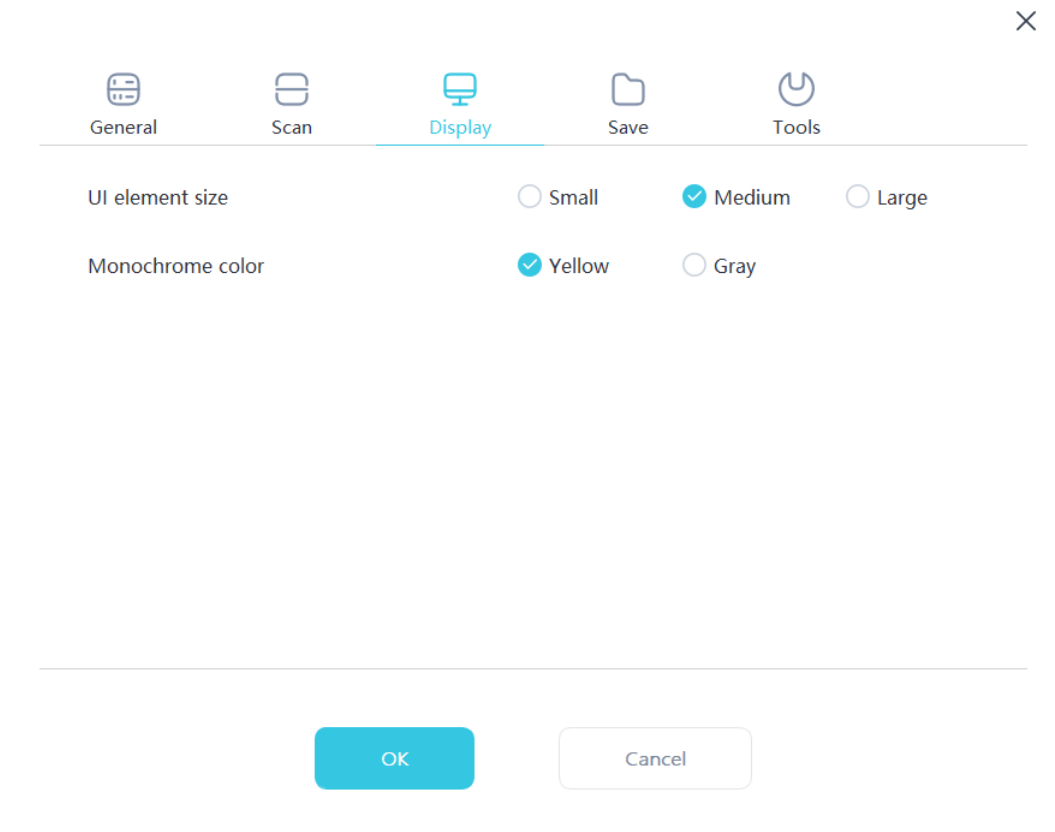

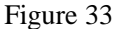

Interface element size: Select the size of the interface icon to adapt to different screen resolutions Monochrome mode color: Select the color when displaying a 3D model in monochrome

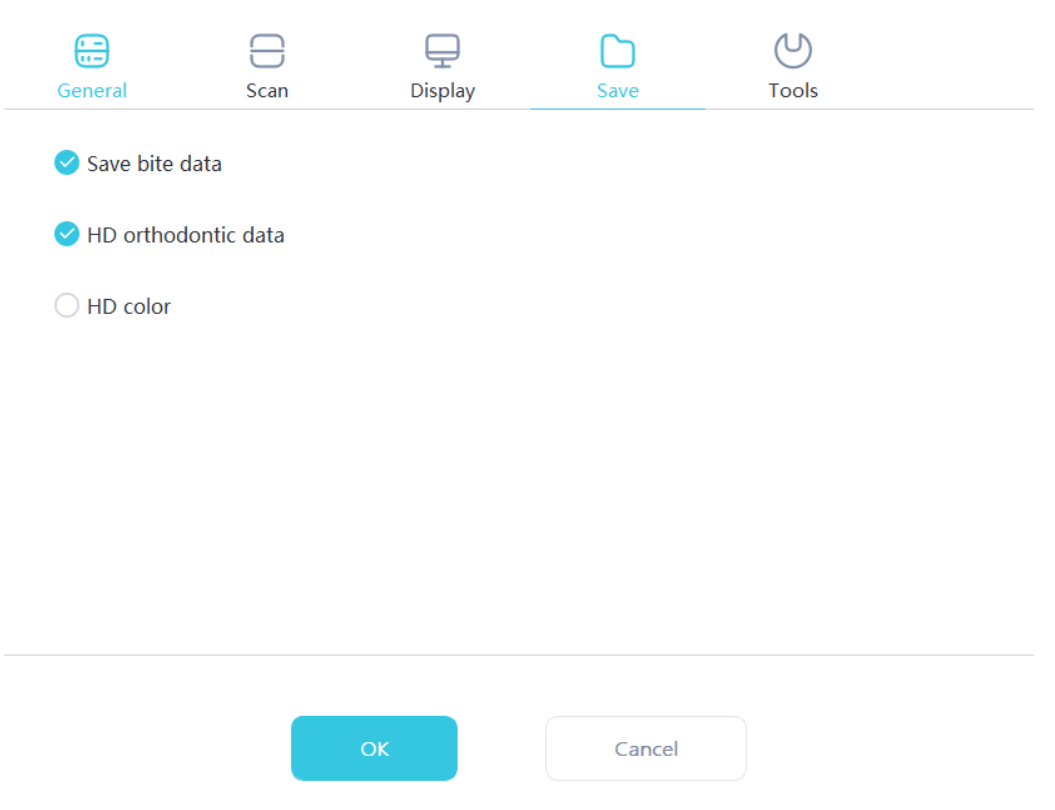

 $\times$ 

 $\times$ 

Figure 34

Save bite data: When selected, save the bite file

High definition orthodontic data: When selected, the orthodontic scan file will be saved in high resolution

High definition color: When selected, the map is saved in high-definition format

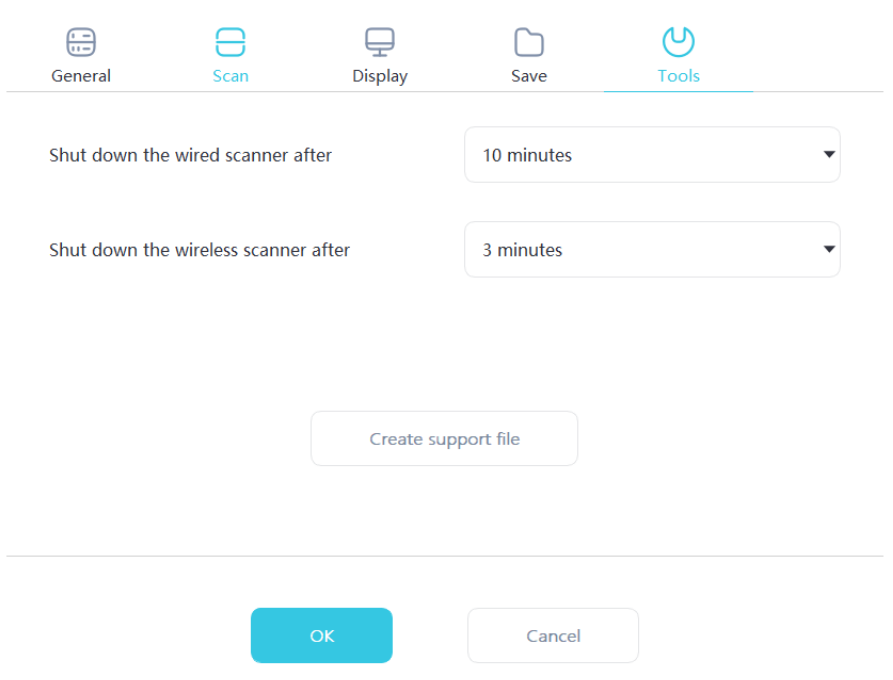

Figure 35

Turn off wired scanner after this time: Users can customize the automatic shutdown time of the scanner Creating supporting files: exporting software and firmware logs

## **3.6 Model Preview**

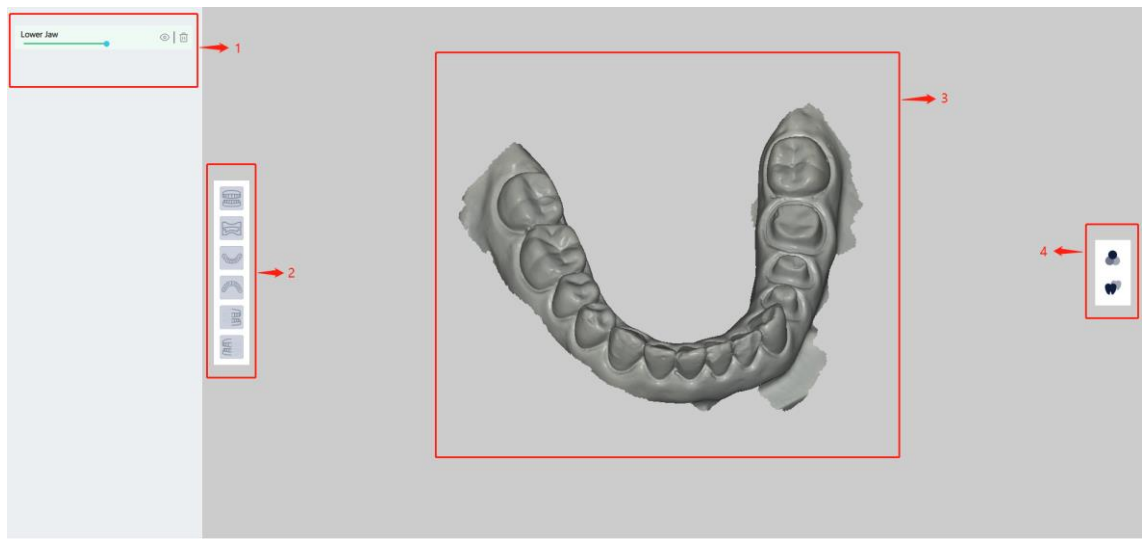

Figure 36

## **3.6.1 Functional Area Description**

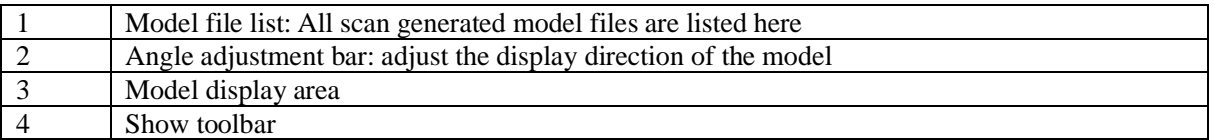

### **3.6.2 Model Preview Icon Function Description**

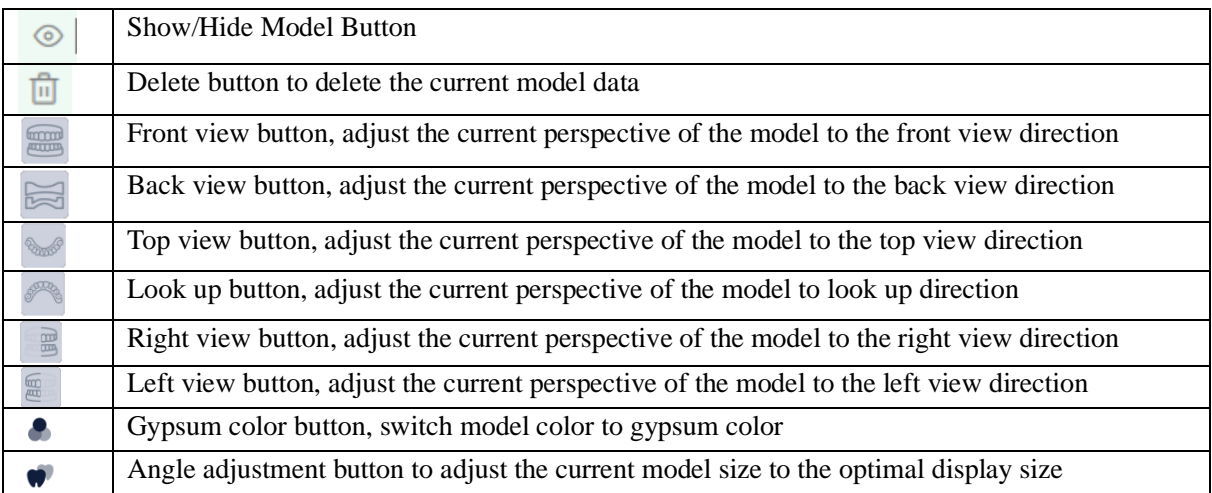

## **3.7 Plug-in Manager**

### **3.7.1 Search plugin**

Enter the plugin name, click the search button, and query for the specified plugin

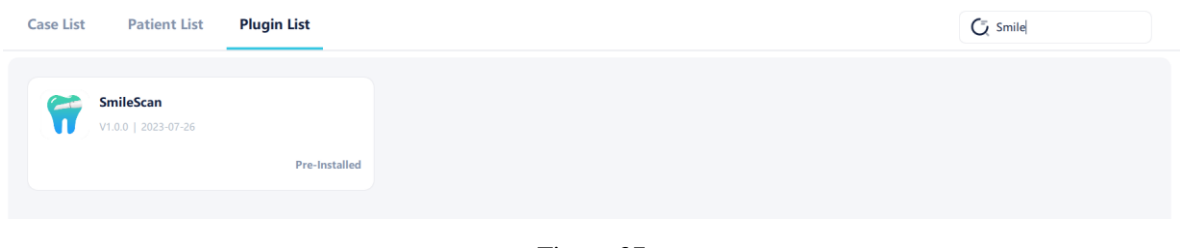

Figure 37

### **3.7.2 View plugin information**

Click on the plugin to view the plugin information

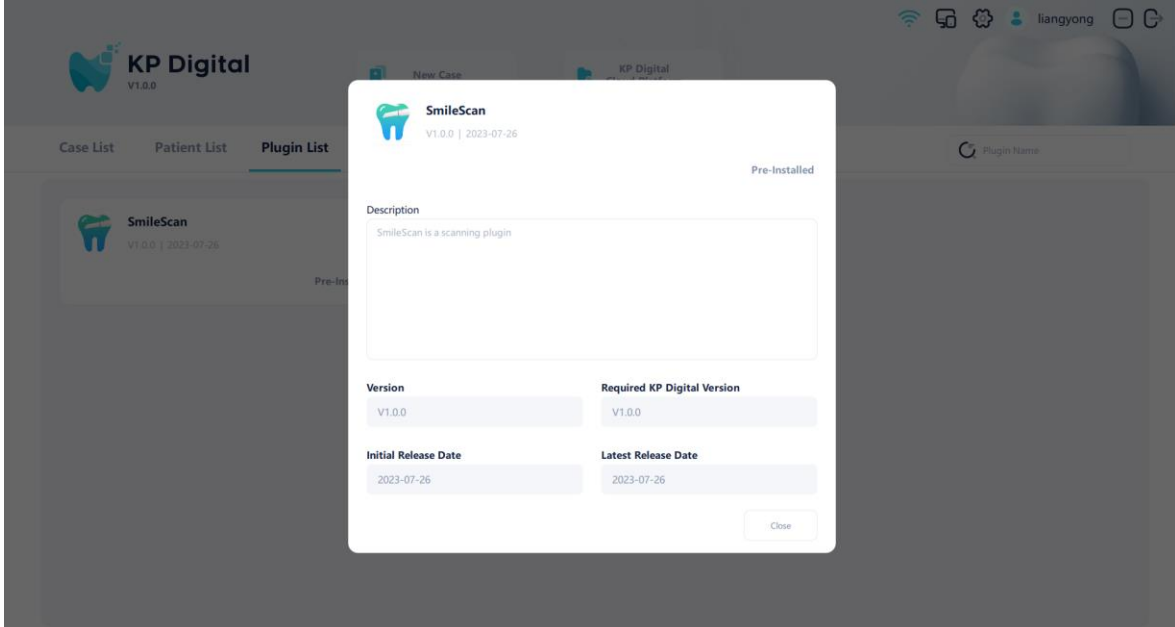

Figure 38

### **3.7.3 Install plug-in**

Click on the plugin and click the install button on the plugin information page to install it

#### **3.7.4 Uninstalling plugins**

Click on the installed plugin and click the uninstall button on the plugin information page to uninstall it

## **3.8 System settings**

Click on the settings icon in the upper right corner of the software to enter the settings interface, which includes common settings, help, and software update functions.

#### **3.8.1 Common**

Common settings include functions such as multilingual switching, exporting folder name format settings, storage path settings, backup path settings, and export path settings.

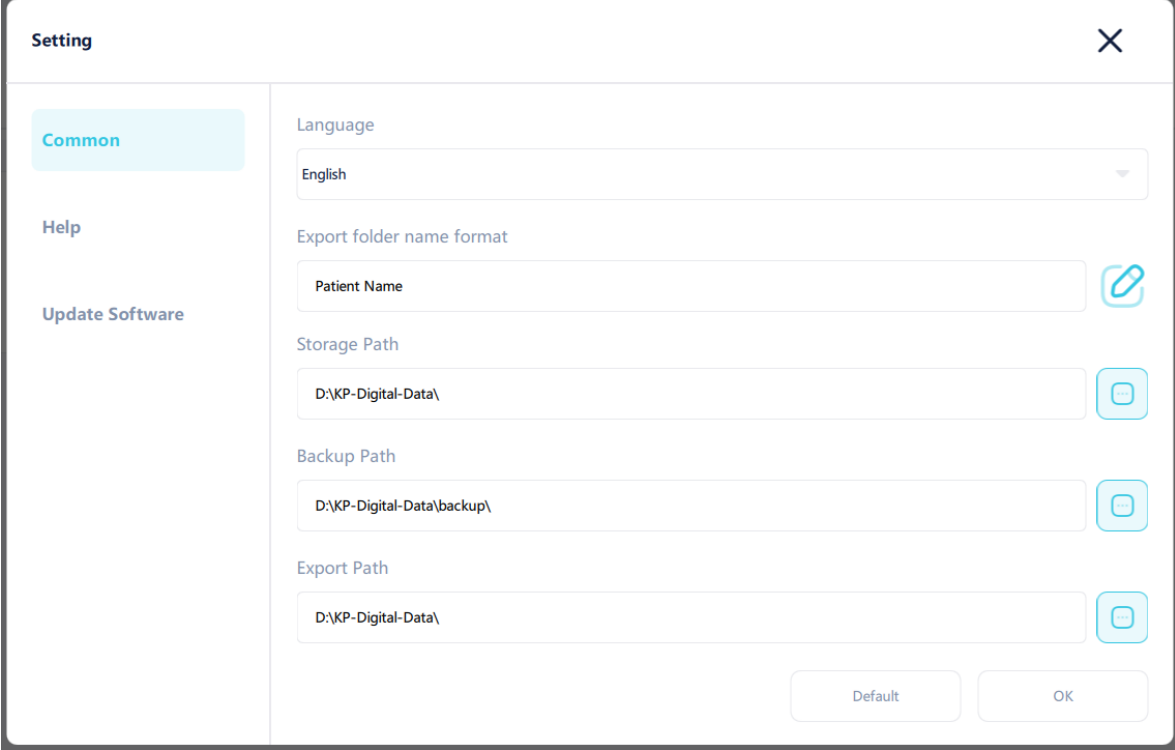

Figure 39

#### **3.8.2 Help**

The help interface displays the name of the software development unit and company website. Click the "Open" button to display the software user manual.

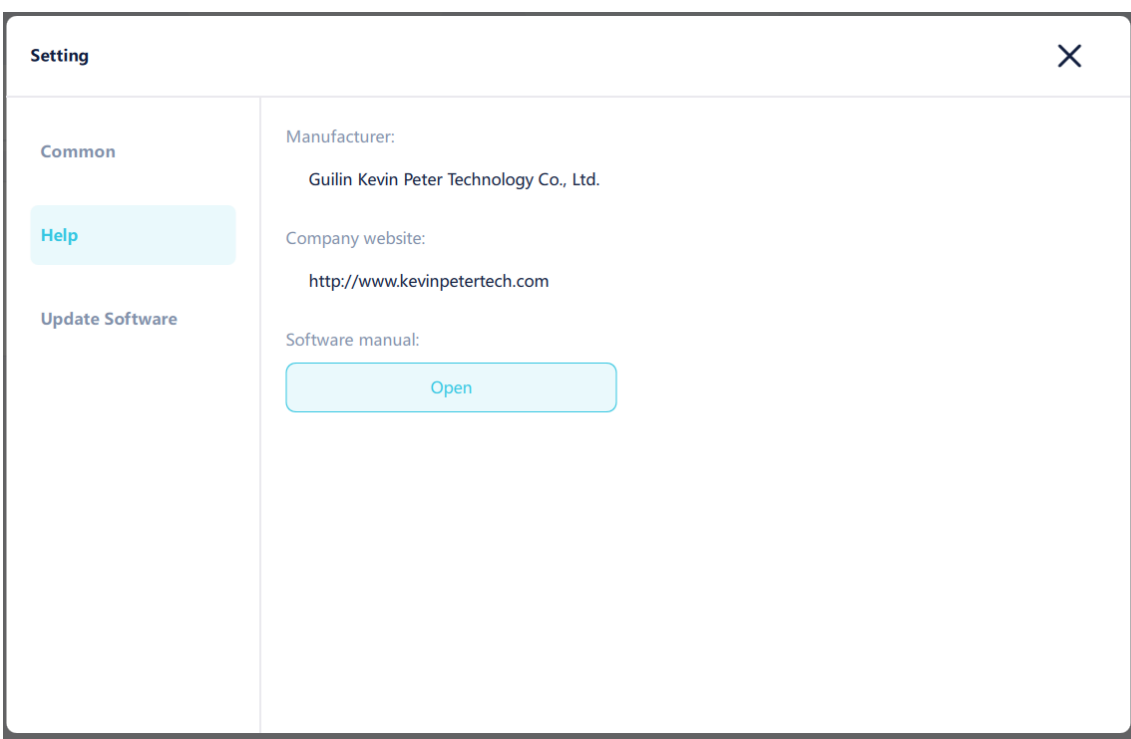

Figure 40

### **3.8.3 Update software**

The software update interface displays the version information of the current software. Clicking on "Check for updates" will connect to the cloud to check for new versions.

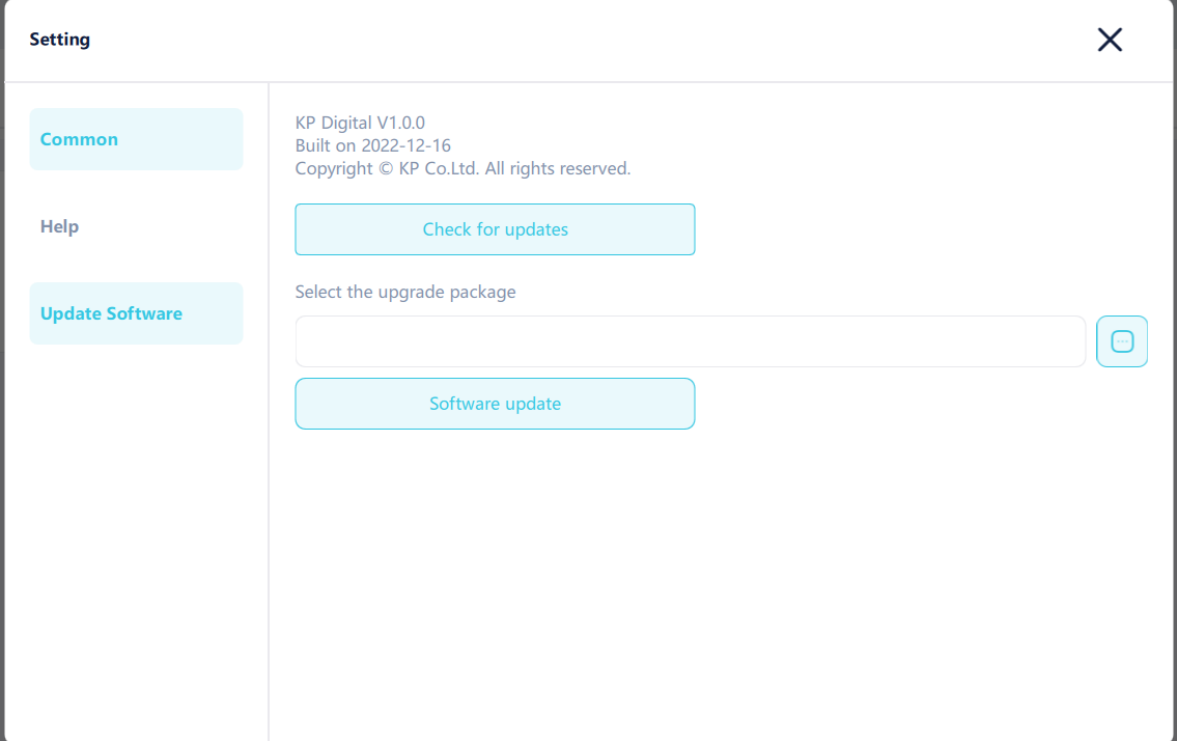

Figure 41

When the current version is the latest:

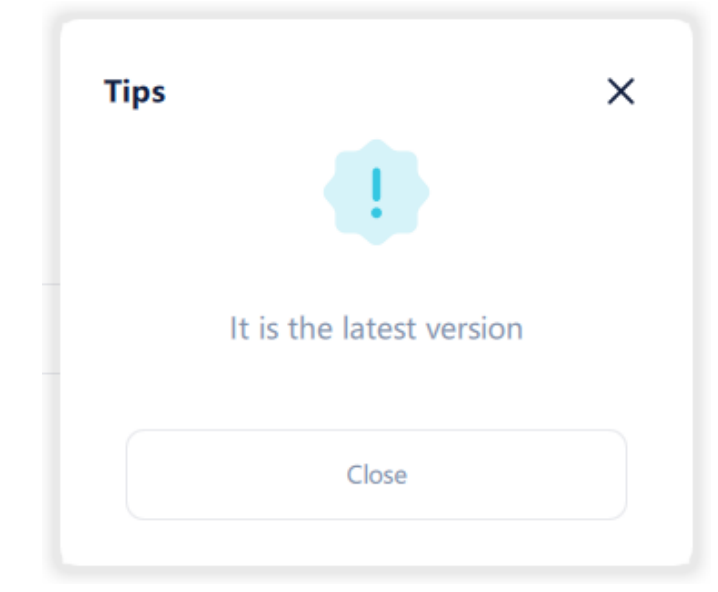

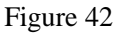

When there is a new version, you will be prompted whether to download the upgrade package. Click "Yes" to start downloading the upgrade package. After downloading, you will be prompted whether to install it. Click "Yes" to immediately install it.

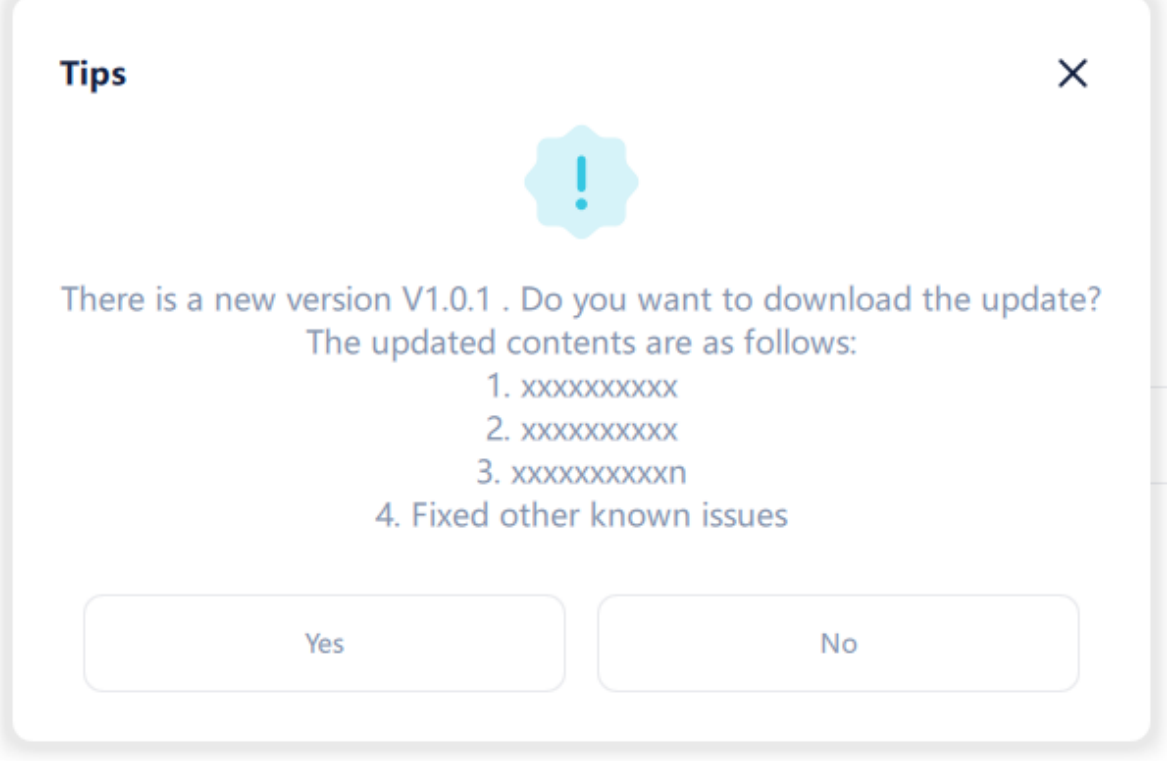

Figure 43

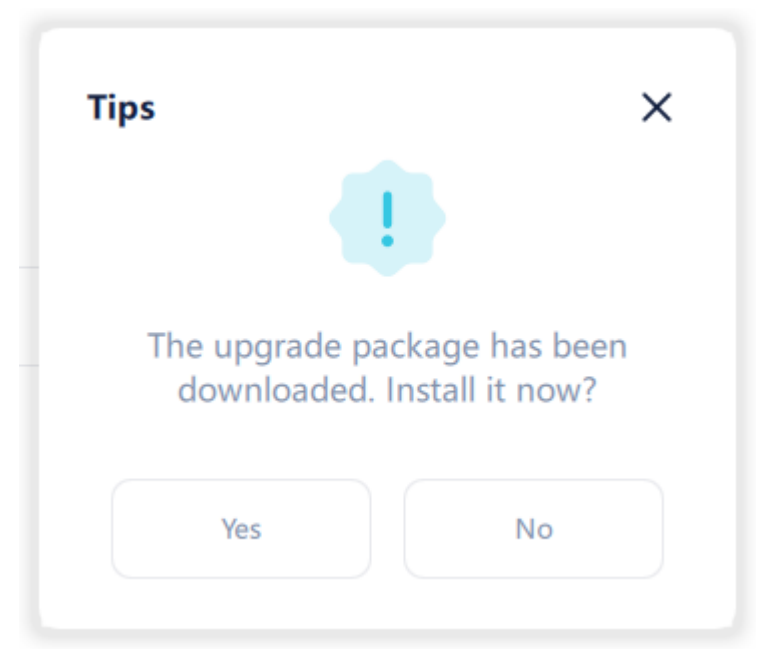

Figure 44

## **3.9 Connection Assistant**

The mobile app needs to connect to the server to view case data. The mobile network and computer network are in the same local area network. Click on the connection assistant, and the mobile app can scan the QR code on the interface to log in. You can also manually enter the IP and Port on the connection assistant to log in.

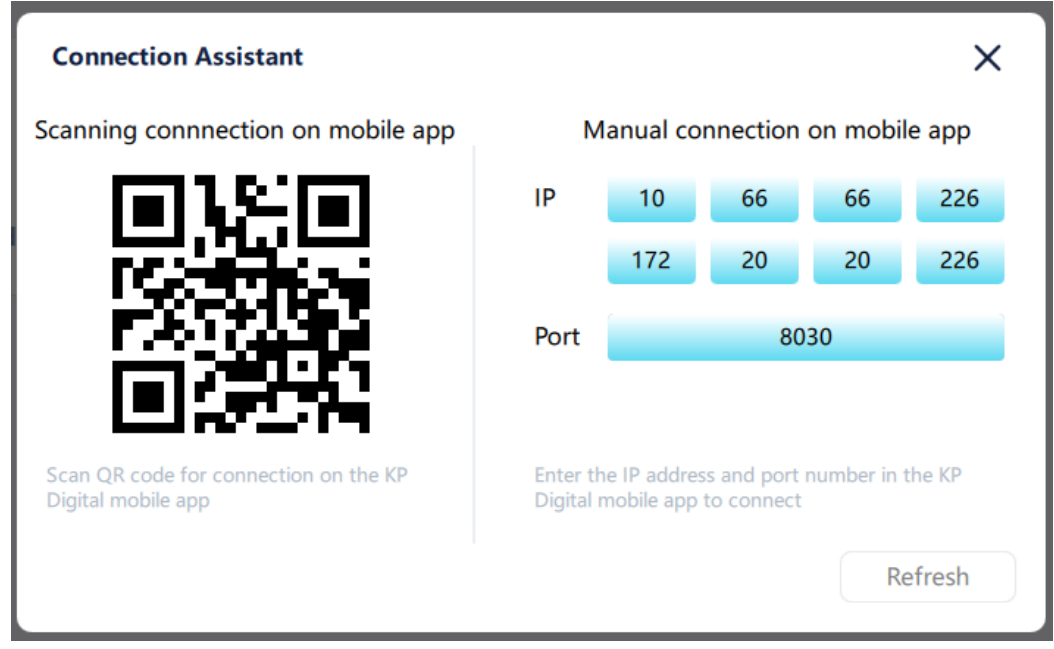

Figure 45

## **3.10 User Management**

After logging into the software, you can click the My Information button to view the basic information

of the logged in user, edit user information, or click the Exit Login button to return to the login page.

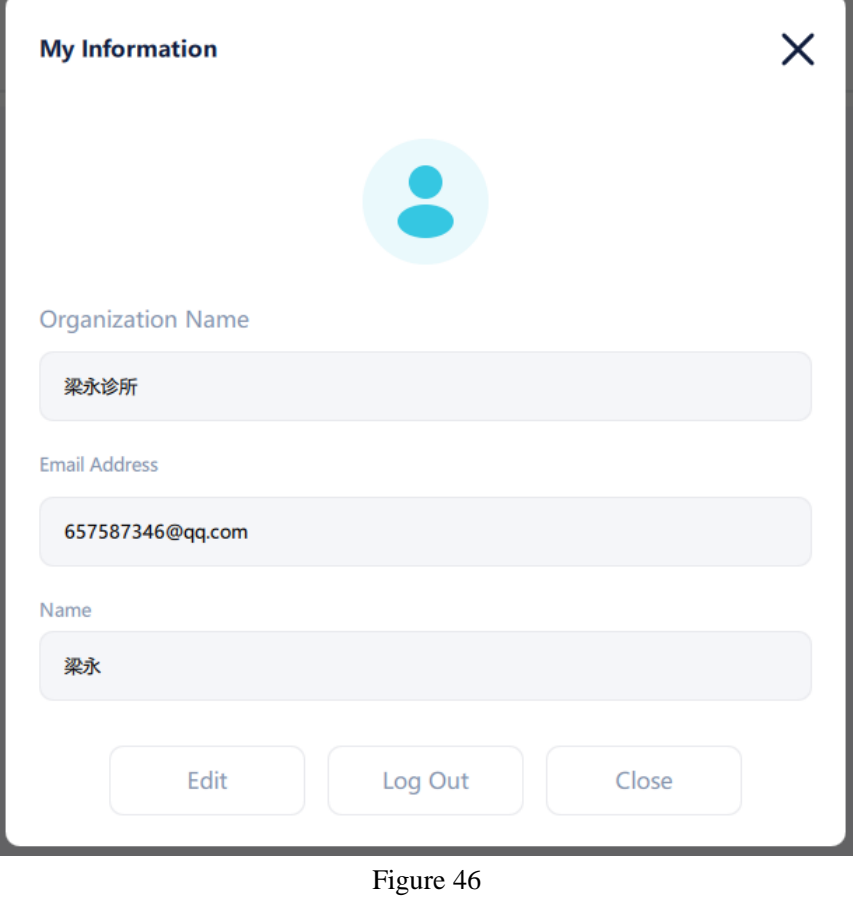

## **3.11 Cloud management**

Click on the "KP Digital Cloud Platform" button to go to the cloud platform webpage for cloud management

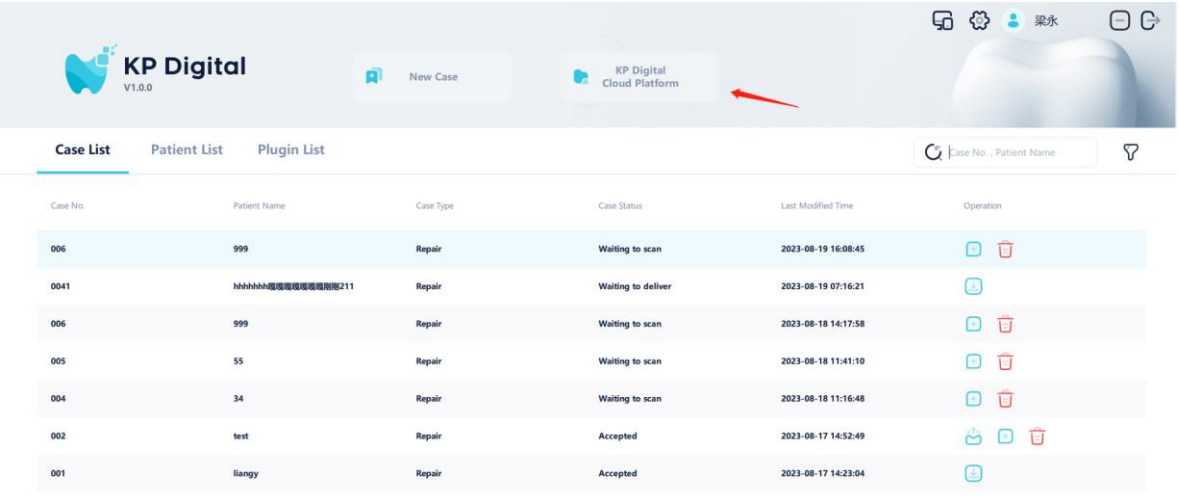

7 in total Show per page  $20 = \bigcirc 1/1 \ \circ$ 

Figure 47

# **4 Scope of application**

As a software component of the oral digital impression instrument, its main function is to receive image information from the host for generating 3D models and managing patient orders.

This device is only allowed for professional and trained personnel to use. Proper use of this device will not cause side effects; If this device is not used correctly, it will result in incorrect image acquisition.